# TV PDP LCD

Manual de usuario

Lea atentamente este manual antes de utilizar su TV y guárdelo para futuras consultas.

#### ADVERTENCIA

Lea atentamente este manual antes de utilizar su TV y guárdelo para futuras consultas.

#### PRECAUCIÓN RIESGO DE ELECTROSHOCK, NO ABRIR

ADVERTENCIA PARA REDUCIR EL RIESGO DE ELECTROSHOCK, NO QUITE LA CARCASA (O PARTE TRASERA). NO CONTIENE PARTES QUE EL USUARIO PUEDA ARREGLAR, CONSULTE A PERSONAL DE REPARACIONES CUALIFICADO.

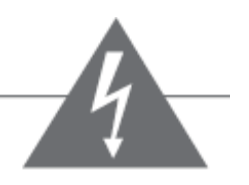

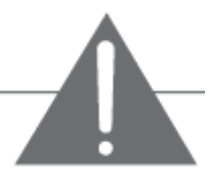

El símbolo de rayo con punta de flecha dentro de un triángulo equilátero sirve para alertar al usuario de la presencia de "Voltaje peligroso" no aislado dentro del producto que puede ser de magnitud suficiente como para constituir un riesgo de electroshock para las personas.

El símbolo de exclamación dentro de un triángulo equilátero sirve para alertar al usuario de la presencia de instrucciones de uso y de mantenimiento importantes en el manual que acompaña al aparato.

# Advertencia

Para evitar peligro de incendio o de electroshock, no exponga este producto a la lluvia o a humedad. No utilice el enchufe polarizado de la unidad con un cable extensor o en otras tomas, a no ser que las clavijas se puedan introducir totalmente. No abra la carcasa ya que el interior contiene elementos de alto voltaje. Consulte a personal de reparaciones cualificado.

# Precauciones al mostrar una imagen fija

Una imagen fija puede causar daños permanentes a la pantalla de TV.

No muestre una imagen fija en la pantalla durante más de 2 horas ya que puede provocar retenciones de imagen en la pantalla. Esta retención de imagen también se conoce como "quemado de pantalla o estancamiento de imagen". Para evitar dicha retención de imagen, reduzca el grado de brillo y de contraste de la pantalla cuando muestre una imagen fija. La visualización de la TV en formato 4:3 durante un período de tiempo largo puede dejar restos de bordes mostrados en las partes derecha, izquierda y central de la pantalla causados por la diferencia de emisión de luz en la pantalla. La reproducción de un DVD o de un videojuego puede provocar un efecto similar en la pantalla.

Mostrar imágenes fijas de videojuegos y PC durante un período de tiempo largo puede producir imágenes residuales parciales. Para evitar este efecto, reduzca el "brillo" y el "contraste" cuando muestre imágenes fijas.

Cualquier daño causado al TV por uso impropio (como quemado de pantalla y estancamiento de imagen) no estará cubierto por la garantía.

# INSTRUCCIONES DE SEGURIDAD

# Instrucciones de seguridad importantes para usted y su nuevo producto

Su producto ha sido fabricado y comprobado pensando en su seguridad. Sin embargo, un uso inapropiado puede dar como resultado un posible electroshock o incendio. Para evitar destruir las salvaguardas incorporadas a su nuevo producto, lea y obedezca los siguientes puntos de seguridad cuando instale y utilice su nuevo producto, y guárdelas para futuras consultas.

El seguimiento de unas precauciones simples mostradas en este folleto le puede ayudar a obtener muchos años de disfrute y uso seguro de su nuevo producto.

1. Lea las instrucciones

Todas las instrucciones de seguridad y de uso se deben leer antes de utilizar este producto.

2. Siga las instrucciones

Se deben seguir todas las instrucciones de uso.

- 3. Guarde las instrucciones
- Se deben guardar las instrucciones de uso y de seguridad para futuras consultas.
- 4. Tenga en cuenta las advertencias

Se deben tener en cuenta todas las advertencias en el producto y en las instrucciones de uso.

5. Agua y humedad

No utilice este producto cerca del agua, por ejemplo, cerca de una bañera, lavabo, fregadero o lavadora, en una superficie mojada o cerca de una piscina.

6. Accesorios, carros y soportes

No coloque este producto en una superficie deslizante o sobre un carro, soporte, trípode o mesa inestables. El producto se puede deslizar o caer, provocando daños importantes a niños o adultos y daños graves al producto. Utilice sólo con un carro, soporte, trípode, enganche o mesa recomendados por el fabricante o vendidos con el producto. Cualquier montaje del producto debe seguir las instrucciones del fabricante y se debe hacer con los accesorios de montaje recomendados por el fabricante.

7. Transporte del producto

Una combinación de producto y carro se debe mover con cuidado. Las paradas bruscas, la fuerza excesiva y las superficies inestables pueden provocar que el producto y el carro se caigan.

8. Adjuntos

No utilice adjuntos no recomendados por el fabricante del producto ya que pueden provocar peligros.

9. Ventilación

Las ranuras y aberturas de la carcasa están pensadas para la ventilación y asegurar el uso fiable del producto y protegerlo de sobrecalentamientos, por lo que estas aberturas no se pueden bloquear o cubrir. Las aberturas no se deben bloquear colocando el producto sobre una cama, sofá, alfombra o superficies similares.

Este producto no se debe colocar en una instalación construida como una estantería a no ser que se proporcione una ventilación apropiada o lo recomiende el fabricante.

10. Fuentes de energía

Este producto se debe utilizar sólo con el tipo de fuente de energía indicado en la etiqueta de marca. Si no está seguro del tipo de fuente de su domicilio, consulte al distribuidor de su producto o a su compañía eléctrica local. Para los productos pensados para funcionar con pilas u otras fuentes, consulte las instrucciones de uso.

11. Toma a tierra de antena exterior

Si se conecta una antena exterior o un sistema de cable al producto, asegúrese de que la antena o el sistema de cable tienen una toma a tierra para proporcionar una protección contra las subidas de tensión y las cargas estáticas.

12. Tormentas eléctricas

Para una mayor protección de este producto durante una tormenta eléctrica, o cuando se deja desatendido o sin utilizar durante períodos de tiempo largos, desconéctelo de la toma de corriente de la pared y desconecte la antena o el sistema de cable. Esto evitará daños al producto debido a rayos y a subidas de tensión.

13. Cables de corriente

Un sistema de antena exterior no se debe colocar cerca de cables de alta tensión u otros circuitos de corriente eléctrica ni donde se pueda caer encima de estos cables de corriente o circuitos. Cuando instale un sistema de antena exterior, se deben extremar las precauciones para evitar tocar los cables de corriente o circuitos, ya que el contacto con ellos puede ser fatal.

14. Toma de corriente

Se debe instalar la toma de corriente cerca del aparato y debe ser accesible.

15. No sobrecargue las tomas de corriente ni los cables de extensión ya que puede provocar un riesgo de incendio o de electroshock.

16. Calor

El producto se debe situar lejos de fuentes de calor como radiadores, registradores de calor, estufas u otros productos (incluyendo amplificadores) que produzcan calor.

17. Limpieza

Desconecte este producto de la toma de corriente antes de limpiarlo. No utilice limpiadores líquidos o en aerosol. Utilice un paño húmedo para la limpieza. 18. Reparaciones

No intente reparar este producto por usted mismo ya que abrir o quitar la carcasa puede exponerle a voltaje peligroso o a otros peligros. Consulte siempre personal de reparaciones cualificado.

19. Reparaciones por daños

Desenchufe este producto de la toma de pared y consulte a personal de reparaciones cualificado en las siguientes condiciones:

- Cuando el cable de alimentación o el enchufe estén dañados,
- Si se ha vertido líquido o algún objeto ha caído dentro del producto,
- Si el producto ha estado expuesto a lluvia o agua,
- Si el producto no funciona de forma normal al seguir las instrucciones de uso. Ajuste sólo aquellos controles que se especifican en las instrucciones de uso ya que u ajuste inapropiado de otros controles puede resultar en daños y a menudo requerirá un trabajo más extenso por parte del técnico cualificado para restaurar el producto al funcionamiento normal,
- Si el producto se ha caído o dañado de algún modo.
- Cuando el producto muestre un cambio distintivo en su funcionamiento, esto indica que necesita una reparación.

20. Conexión de equipo externo

 Cuando conecte un equipo externo AV a su TV o monitor, asegúrese de que todos los equipos están apagados. Consulte también el manual de instrucciones suministrado con su equipo AV para unas instrucciones de conexión detalladas y las precauciones de seguridad asociadas.

# **CONTENIDOS CONTENIDOS**

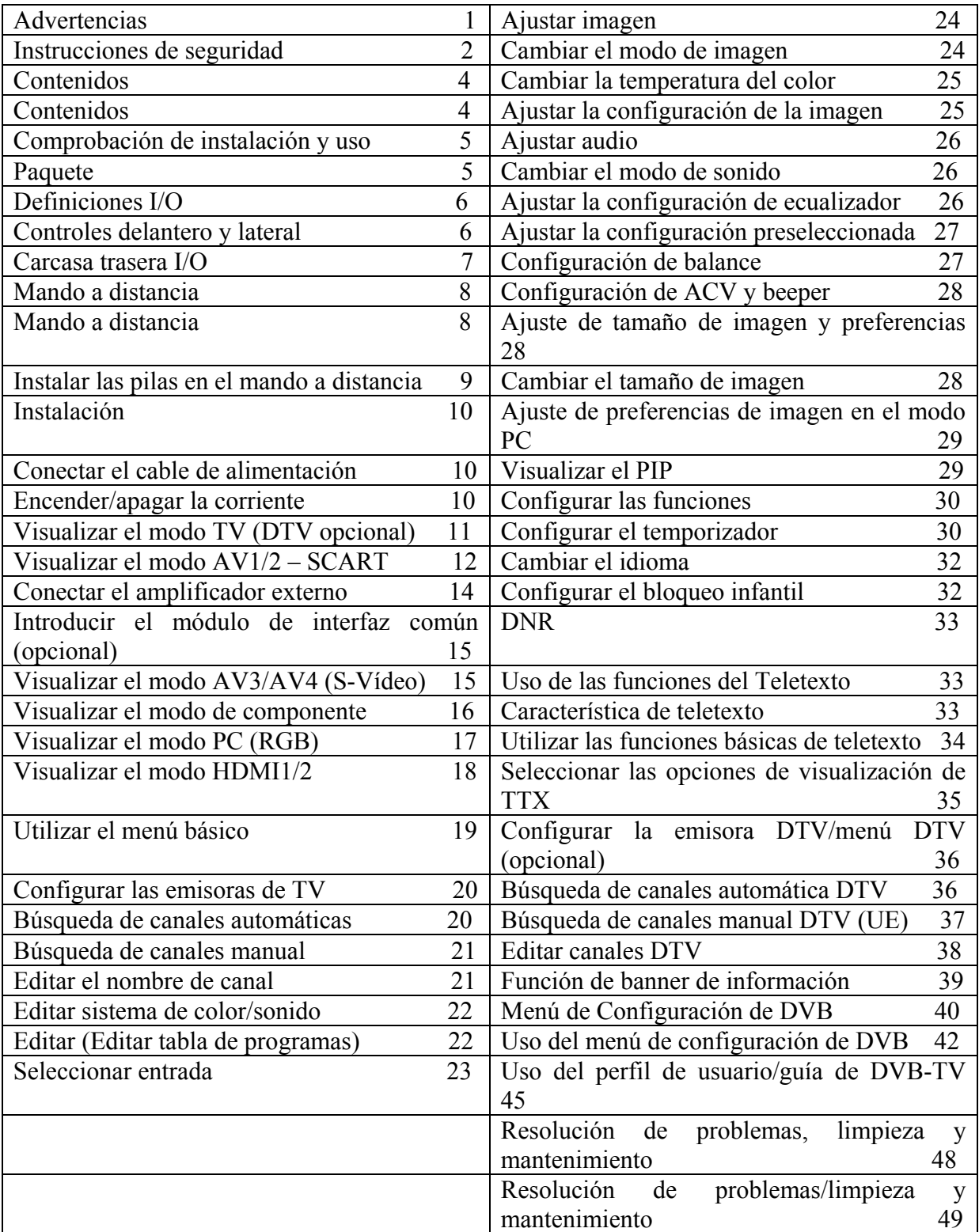

Comprobación de instalación y uso

- 1. Desempaquete la TV y todos los accesorios (vea el empaquetado siguiente)
- 2. Conecte todo el equipo de AV externo (vea las páginas 10 18)
- 3. Instale las pilas en el mando a distancia (vea la página 9)
- 4. Encienda la TV. (Vea la página 10)
- 5. Encienda el equipo AV.
- 6. Seleccione la fuente de visualización (Vea la página 23.)
- 7. Sintonice la imagen y el sonido a su gusto personal como se indica (Vea las páginas 20 -44)

8. Configuración de características adicionales. Vea los contenidos indicados más arriba. Tras leer este manual, guárdelo a mano para futuras consultas.

#### Paquete

Paquete básico TV Manual de uso Mando a distancia 2 pilas AAA cable de alimentación AC Paquete opcional Altavoz / unidad de soporte / Soporte de montaje en pared

Nota El cable AV no está incluido en el paquete del producto.

El color, la posición y la disposición son diferentes dependiendo del diseño del modelo.

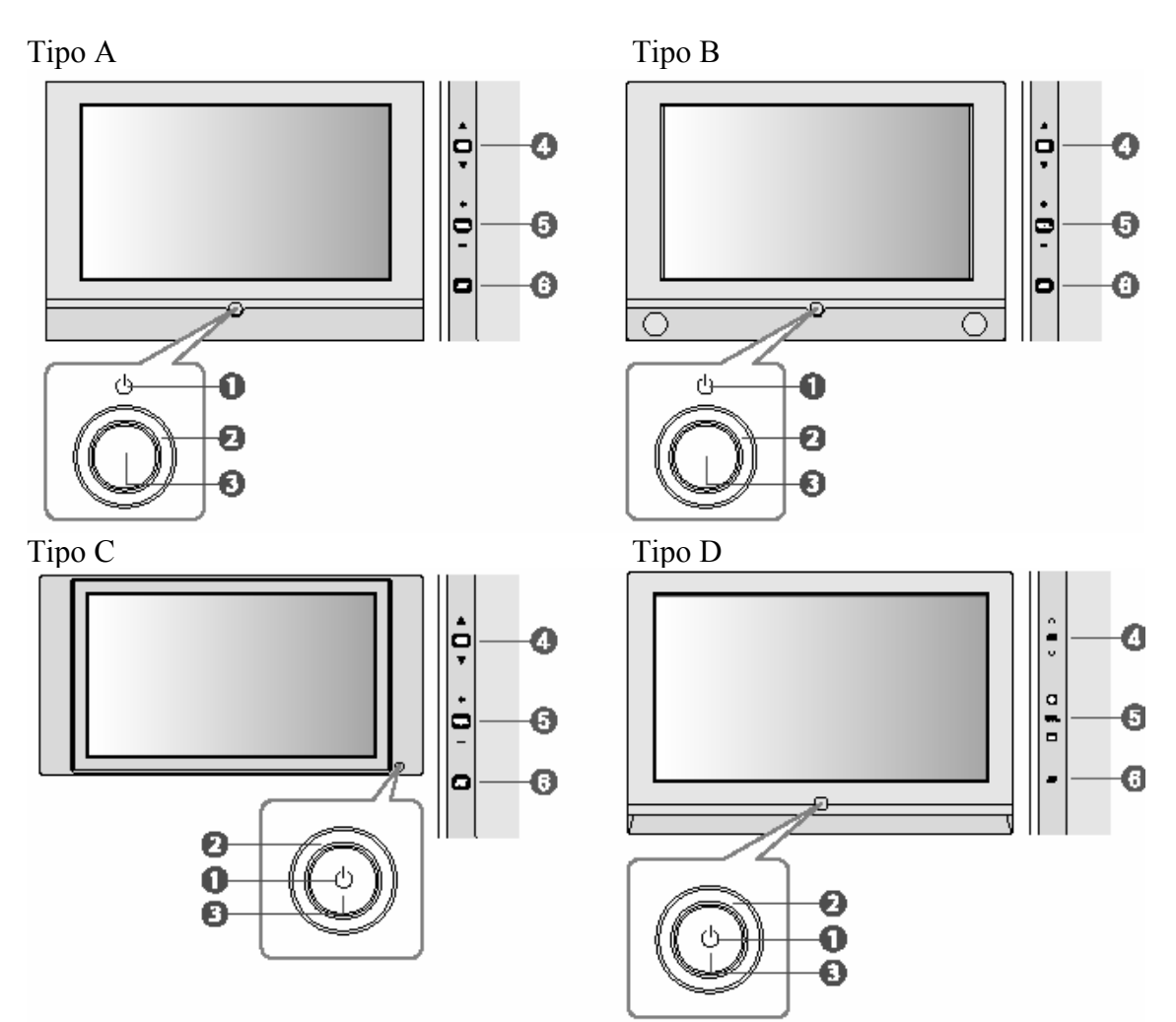

1. Encendido/Apagado

Presione para encender o apagar.

2. LED (indicador de energía)

Color rojo: Modo de Standby

Led apagado: Modo de uso

3. Receptor IR

Receptor IR: Sensor de mando a distancia

4. Canal (Programa) ARRIBA/ABAJO

Presione para cambiar el canal en el modo DTV/TV

Si su producto es un monitor, estos botones no funcionarán

5. Volumen ARRIBA/ABAJO

Presione para aumentar o disminuir el volumen.

6. AV

Presione para seleccionar todas las fuentes disponibles

\* Cómo seleccionar la fuente deseada

- 1. Presione el botón AV
- 2. Presione el botón de Canal ARRIBA/ABAJO para ir a la fuente deseada
- 3. Presione de nuevo el botón AV para seleccionar la fuente deseada.

#### Carcasa trasera I/O

El color, la posición y la disposición son diferentes dependiendo del diseño del modelo.

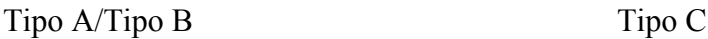

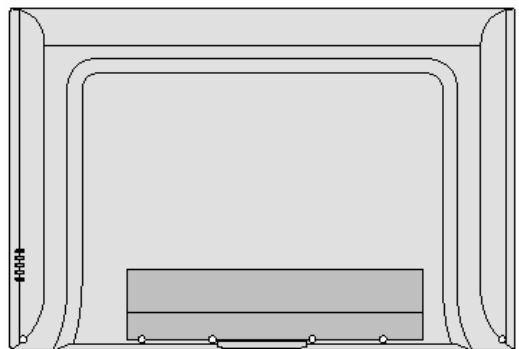

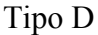

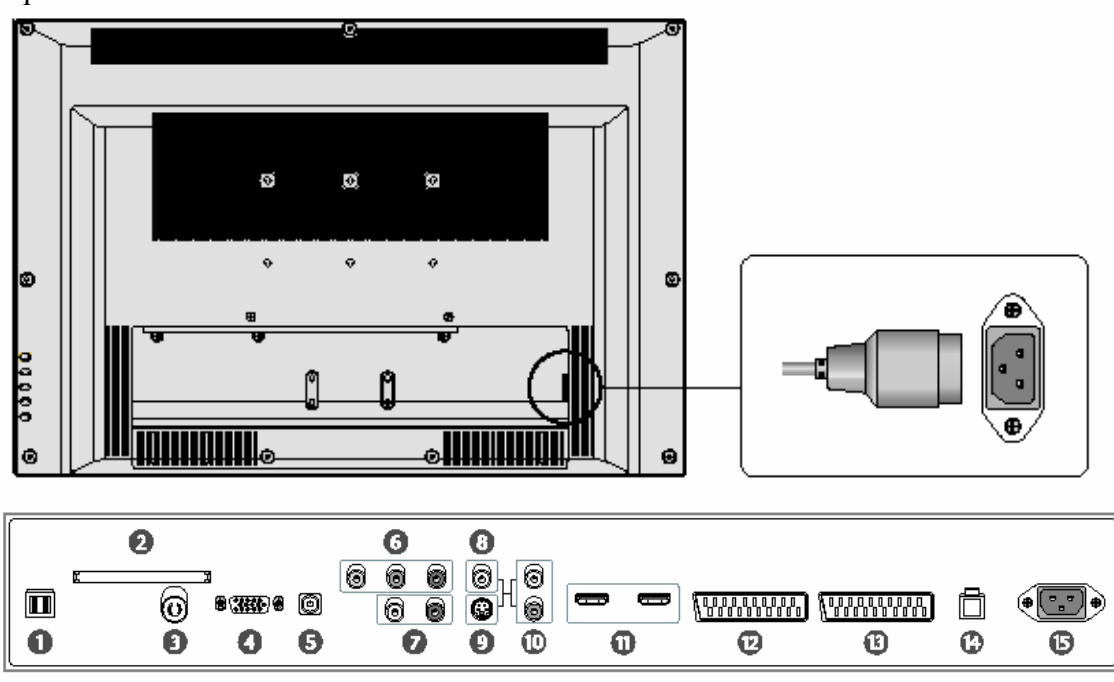

- 1. Salida de sonido óptico
- 2. PCMCIA: Ranura de tarjeta PCMCIA (opcional).
- 3. Entrada ANT: Entrada de antena analógica o digital (opcional).
- 4. Entrada PC: Clavija D-Sub 15
- 5. Entrada de audio de nivel de línea PC
- 6. Entrada de componente de vídeo.
- 7. Entrada de audio de nivel de línea de componente.
- 8. Entrada AV3 Entrada de vídeo compuesto
- 9. Entrada de AV4 Entrada de S-Vídeo.
- 10. Entrada de audio de nivel de línea AV3 y AV4
- 11. Entrada HDMI 1/2
- 12. Entrada AV1: Entrada SCART CVBS & RGB, entrada de audio de nivel de línea & Salida TV. (Consulte la página 13)
- 13. Entrada AV2: Entrada de audio de nivel de línea SCART CVBS. Salida de monitor (opción de TV analógica) (Consulte la página 13)
- 14. Puerto de actualización (para reparaciones)
- 15. Entrad de Corriente AC.

Mando a distancia

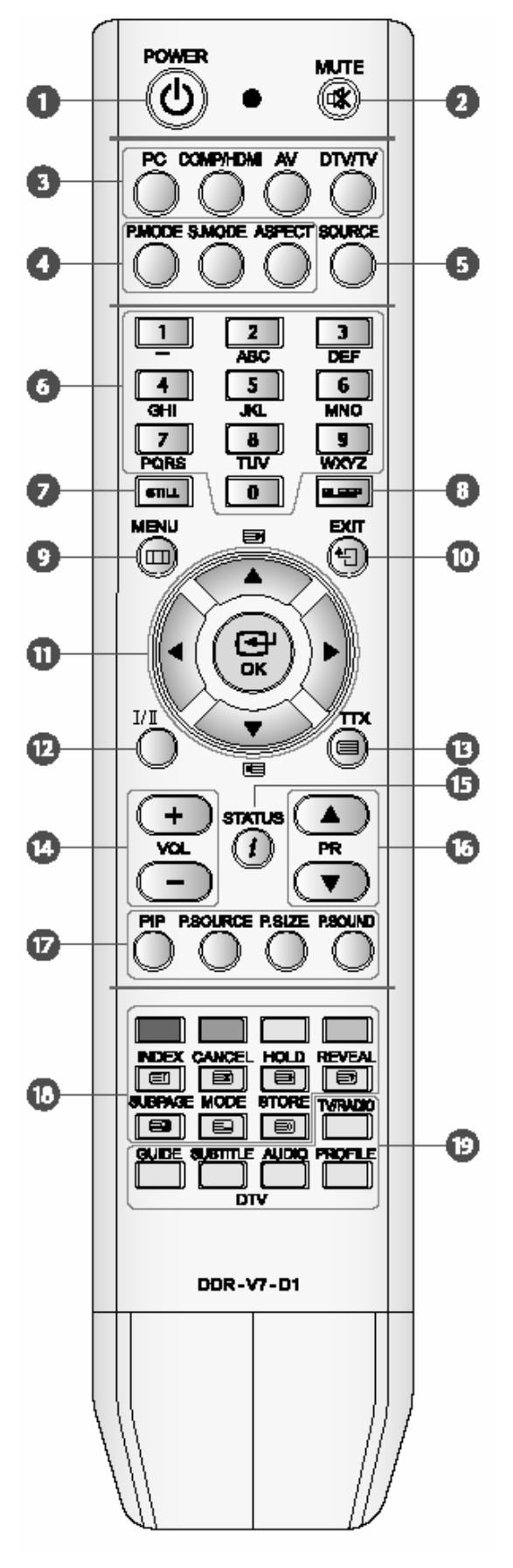

- 1. POWER: Enciende el TV entre ON y Standby.
- 2. MUTE: Enciende y apaga el sonido.
- 3. Botones de selección de fuente directa: PC: Selección de fuente de PC directa COMP/HDMI: Selección de fuente de conmutación
- (Componente HDMI 1 HDMI 2).
	- AV: Selección de fuente de conmutación (AV1  $AV2 - AV3 - AV4$ ).

 DTV/TV: Selección de fuente de conmutación (DTV[Opcional] – TV)

4. Botones de selección de función: Selecciona cada función como sigue:

 MODO P: Estándar – Película – Dinámico – Personalizado.

 MODO S: Estándar – Película – Música – Noticias – Personalizada.

 ASPECTO: Amplio – 4:3 – Zoom 1 – Zoom 2 – Auto.

- 5. SOURCE: Muestra la entrada de selección OSD.
- 6. Botones numéricos: Utilizados para introducir los canales seleccionados.
- 7. STILL: Pausa la pantalla actual.
- 8. SLEEP: Establece el temporizador de descanso.
- 9. MENÚ: Muestra el menú en pantalla.
- 10. SALIR: Sale del menú en pantalla.
- 11. OK: Seleccionar el elemento de menú deseado. Botones de cursor: Controlan el cursor en el menú.
- 12. I/II: Seleccionar los modos MONO, ESTÉREO O Dual A/B en el modo TV.
- 13. TTX: Enciende y apaga el teletexto en los modos TV y AV. (Consulte la página 32).
- 14. VOL+/-: Aumenta/Disminuye el volumen.
- 15. ESTADO (i): Muestra el estado de configuración (Fuente/Sonido/Reloj) del TV.
- 16. PR ▼/▲: Seleccionar el canal ABAJO/ARRIBA.
- 17. Botones de control PIP. PIP: Cambia el PIP entre encendido y apagado. TAMAÑO DE P: Selección de tamaño de sub pantalla en el modo PIP. (Pequeño – Grande – Total)
- FUENTE DE P.: Cambia la selección de sub fuente.  $(TV - AV1-4)$

 SONIDO DE P.: Selección de sonido en el modo PIP. (Principal – Sub)

18. Botones de selección de Teletexto: Consulte la página 32-33.

Botones de color: Utilizados para el modo Teletexto, DVB-T (Opcional), edición de canal y Guía (Consulte las páginas 32, 36-37, 3-44.)

- 19. Botones de función DTV (Opcional)
	- GUÍA: Muestra la guía de programa/canal electrónico.
	- SUBTÍTULO: Selecciona el idioma de subtítulos.

AUDIO: Selecciona el idioma de audio.

PERFIL; Selecciona el programa/canal favorito.

TV/RADIO: Selecciona el modo de DTV o Radio.

PRECAUCIÓN: Cuando maneje el mando a distancia.

- No tire o sacuda el mando a distancia.
- No utilice el mando a distancia en un lugar expuesto directamente a la luz solar, radiación de calor o el un lugar expuesto a la humedad excesiva.
- Cuando las pilas del mando a distancia comiencen a agotarse, la distancia de uso irá disminuyendo. Cuando esto ocurra, cambie las pilas por unas nuevas lo antes posible.

Instalación de las pilas en el mando a distancia Su mando a distancia tiene dos pilas de tipo AAA.

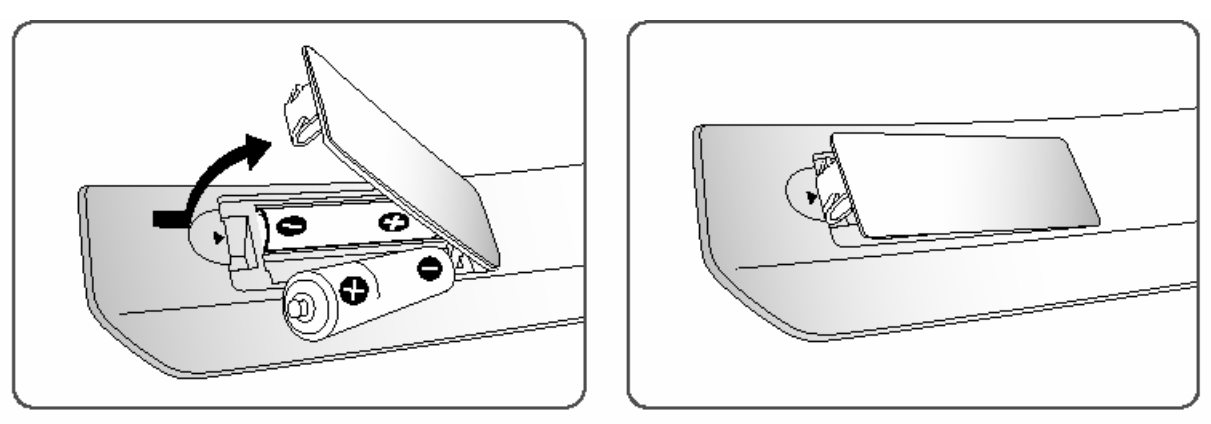

- 1. Para quitar la tapa, tire hacia fuera mientras la presiona.
- 2. Coloque dos pilas en el mando a distancia, luego cierre la tapa.
- 3. Cierre la tapa.

#### PRECAUCIÓN: Con respecto a las pilas

El uso inapropiado de las pilas puede dar como resultado una fuga química o explosión. Asegúrese de seguir las siguientes instrucciones.

- Cuando coloque las pilas, utilice pilas de manganeso o alcalinas.
- Coloque las pilas con los terminales coincidiendo con los indicadores  $(+)$  y  $(-)$ .
- No mezcle pilas de tipos diferentes. Los diferentes tipos de pilas tienen características diferentes.
- No mezcle pilas antiguas con pilas nuevas. El mezclarlas puede acortar la vida útil de las pilas nuevas o provocar fugas químicas en las pilas antiguas.
- Quite las pilas en cuanto se agote. Los productos químicos contenidos en las pilas pueden provocar daños. Si encuentra una fuga química, limpie bien con un paño.
- Las pilas suministradas con este producto pueden tener una vida útil más corta debido a condiciones de almacenaje.
- Si no va a utilizar el mando a distancia durante un período de tiempo largo, quite las pilas.

PRECAUCIÓN: Disposición de las pilas utilizadas.

• Cuando disponga de las pilas utilizadas, tenga en cuenta las regulaciones gubernamentales o las instrucciones públicas medioambientales aplicables en su país.

# INSTALACIÓN Conexión del cable de alimentación

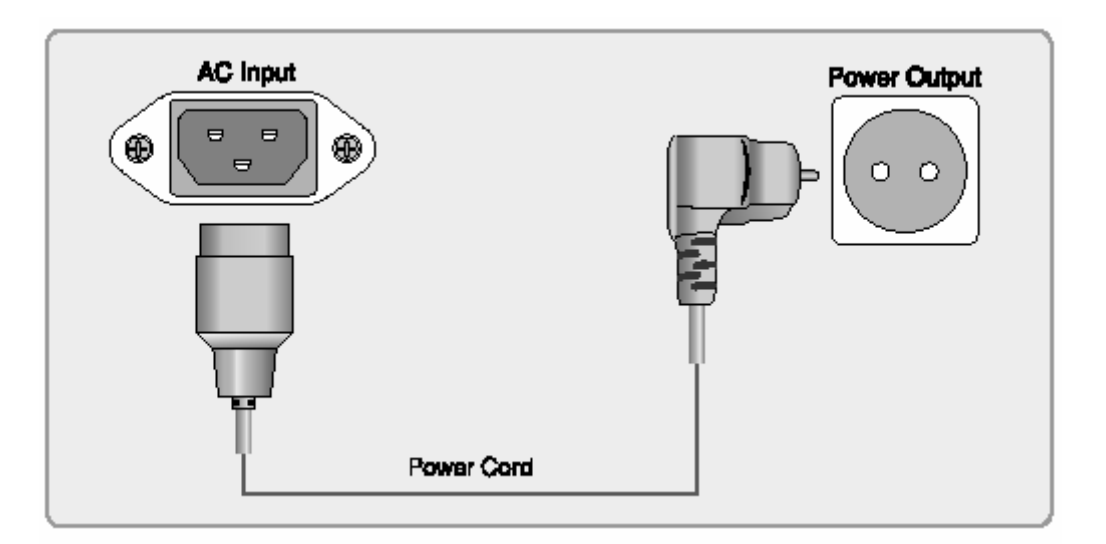

- 1. Conecte el cable de alimentación en la terminal de entrada AC
- 2. Enchufe el cable de alimentación a la toma de corriente.
	- Cuando haya conectado el TV a la toma de corriente, el TV entrará en modo standby
	- El indicador LED del TV se encenderá en rojo.

# PRECAUCIÓN

- La posición de la terminal de entrada AC es diferente en cada modelo.
- El cable de alimentación y la salida de corriente son diferentes en cada país.

# Encendido/apagado de la corriente

# 1. Encendido

Cuando haya conectado su aparato a la toma de corriente, el TV entrará en modo standby. Presione uno de los siguientes botones [Power], [Número]m [PR Arriba/abajo] en el mando a distancia o presione uno de los botones [Power], [CH(PR) Arriba/abajo] en el TV.

• El indicador LED dejará de estar en rojo.

Nota

- La posición y disposición del LED el Receptor IR y los botones cambian dependiendo del diseño del modelo. Sin embargo, la función es la misma.
- Cuando encienda o apague, sonará un bip.

# 2. Apagado

Presione el botón [Power] del mando a distancia o el botón [Power] en el TV. El indicador LED se encenderá en rojo.

# PRECAUCIÓN

• Desconecte el cable de alimentación de la toma de corriente cuando no vaya a utilizar el sistema durante un período de tiempo largo.

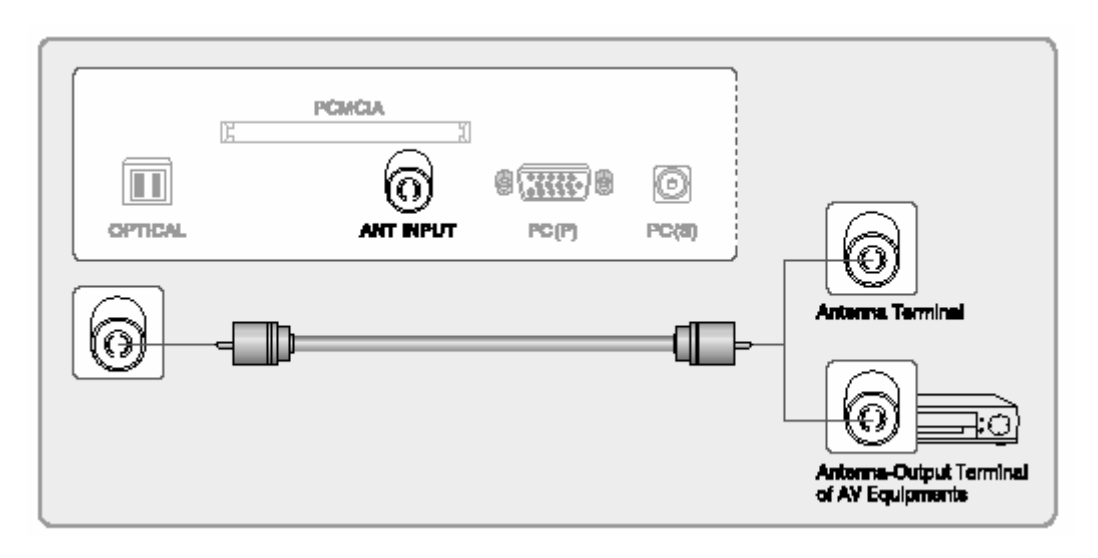

Paso 1: Conexión del TV

- 1. Desconecte el cable de alimentación de la toma de corriente.
- 2. Conecte el cable coaxial a la [ANT INPUT] como se muestra en la imagen anterior.
- 3. Conecte el cable de alimentación a la toma de corriente.
- 4. Encienda.
- 5. Presione el botón [DTV/TV] para seleccionar TV o DTV (opcional).

Nota:

En una zona de señal pobre, compre e instale un

amplificador de señal para conseguir una mejor calidad.

Paso 2: Memorizar los canales

1. Para memorizar los canales, consulte la página 20 para TV y la página 34 para DTV

Paso 3: Cambio de canal (3 métodos)

- 1. Presione [PR Arriba/Abajo] en el mando a distancia.
- 2. Presione [CH (PR) Arriba/Abajo] en los botones del aparato.
- 3. Presione el botón numérico del mando a distancia para seleccionar el canal deseado.

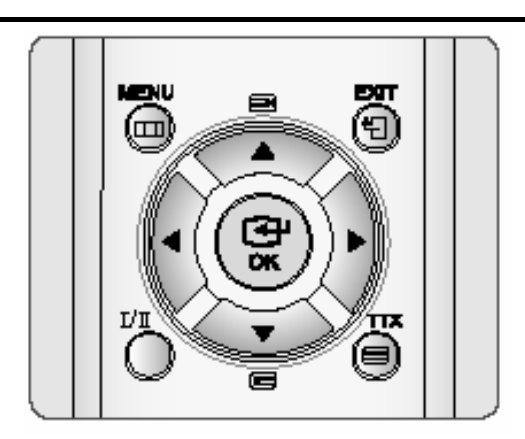

Cambio del modo de sonido

Cuando cambie el canal de TV, el TV muestra STEREO o DUAL al recibir una señal de sonido múltiple.

Presione el botón [I/II] en el mando a distancia.

#### Nota

Cada vez que se seleccione un modo de sonio utilizando el botón [I/II], el modo cambiará dependiendo de la señal de emisión que se reciba.

Una vez que se selecciona el modo MONO, el sonido del TV permanecerá en mono incluso si el sistema recibe una emisión en estéreo. Debe seleccionar el modo presionando el botón [I/II] si desea volver a escuchar el sonido en estéreo.

Visualizar el modo AV-SCART (AV1/AV2)

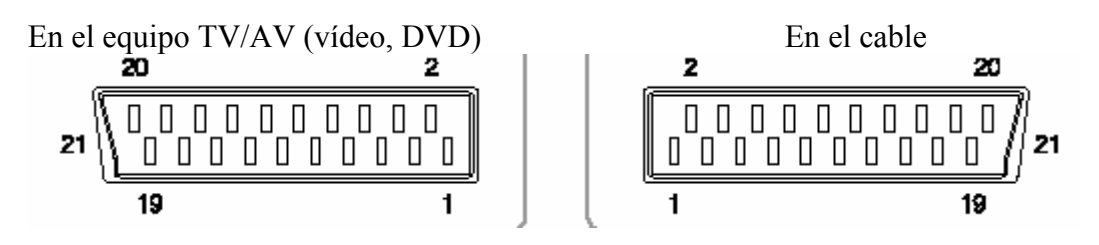

1. Conectar la clavija de SCART (AV1 y AV2)

Se pueden conectar varios dispositivos de audio y vídeo mediante las terminales SCART. La tabla siguiente muestra el modo AV1 y AV2 soportado.

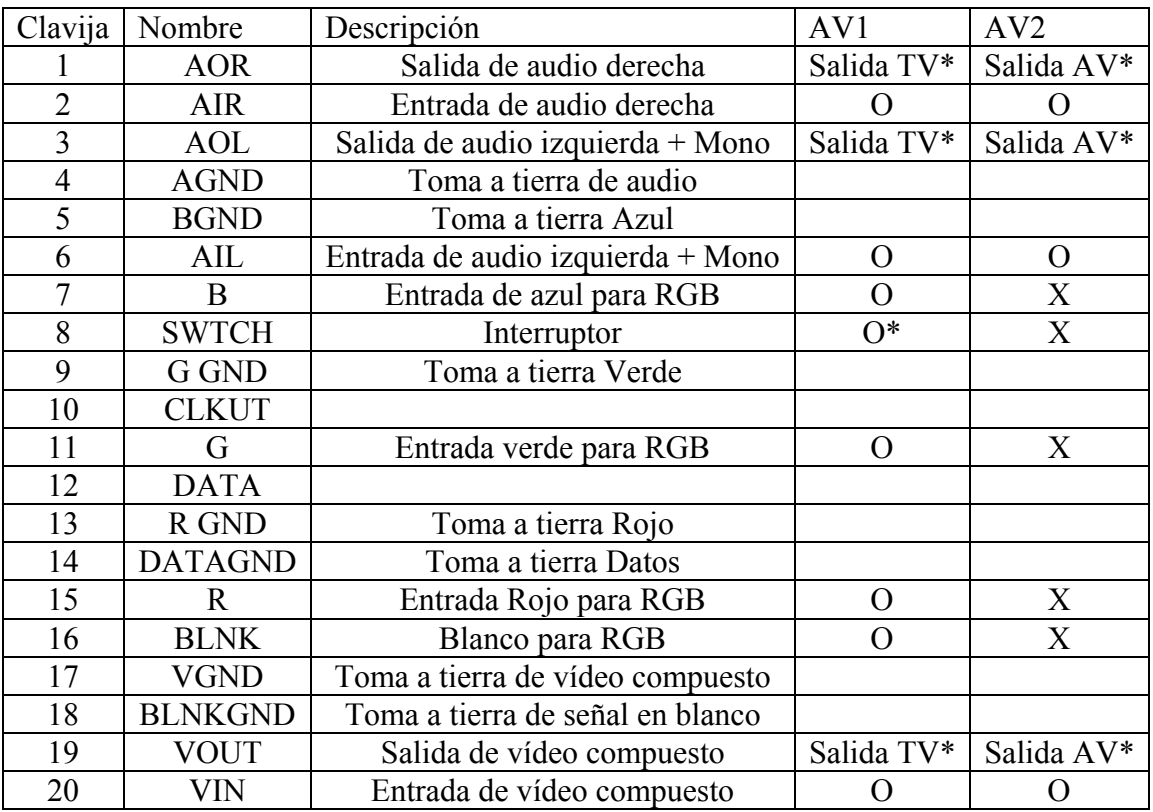

• Salida TV\*

 Está diseñada para conectar con el equipo descodificador. Si desea ver TV descodificada, debe conectar el equipo descodificador a AV1.

• SCART RGB

La entrada SCART RGB sólo se soporta en modo AV1.

• Interruptor

Cuando conecta el cable AV1 (SCART) al modo de TV analógico, l pantalla cambia a AV1 de forma automática tras encender su TV o equipo AV. Si apaga el equipo AV, la pantalla cambia de forma automática a la fuente de entrada anterior. (TV analógica ► Equipo AV encendido ► AV1 ► Equipo AV apagado ► TV analógica) Salida AV\* Está diseñada para la salida del monitor AV2 (opción de TV analógica)

Nota

- No se soporta SCART S-Vídeo. Si su equipo AV tiene el modo S-Vídeo activado, cambie la configuración a Vídeo Compuesto (AV1/AV2) o a SCART RGB (AV1) desde su equipo de AV.
- AV2 sólo se soporta para entrada de SCART CVBS.

## Visualizar el modo AV-SCART (AV1/AV2)

2 Visualizar una fuente descodificadora. (sólo AV1-SCART)

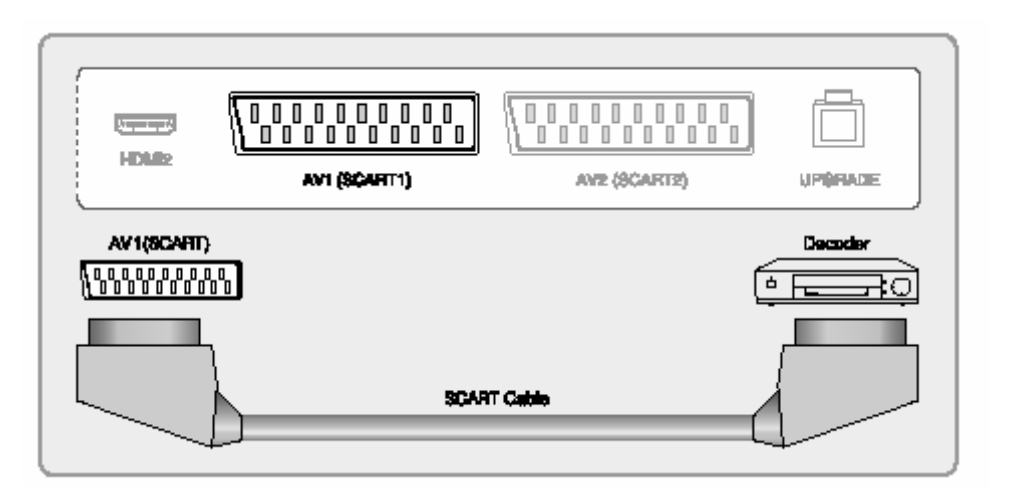

- 1. Desconecte el cable de alimentación de la toma de corriente.
- 2. Conecte el cable SCART a la terminal AV1 como se muestra en la imagen.
- 3. Conecte el cable de alimentación a la toma de corriente.
- 4. Encienda.
- 5. Presione el botón [DTV/TV] para seleccionar el modo de TV analógica
- 6. Seleccione el canal del descodificador presionando el botón [PR Arriba/Abajo] o [Numérico 0-9]

Nota

- Asegúrese de que utiliza AV1 para conectar el descodificador, la señal de descodificador no se ve en AV2.
- Consulte el manual de uso del descodificador sobre el tipo de señal de vídeo de salida. El modo AV1 soporta la señal de Vídeo (CVBS) y la RGB.

Visualizar el modo AV-SCART (AV1/AV2)

3 Visualizar el equipo AV con SCART (VCR, DVD,…etc.) y vídeo/sonido compuesto.

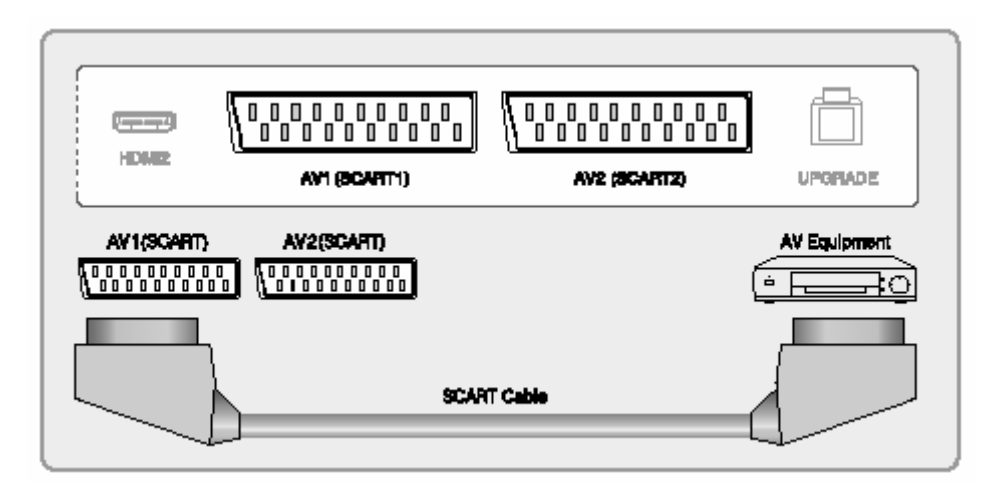

- 1. Desconecte el cable de alimentación de la toma de corriente.
- 2. Conecte el cable SCART a la terminal como se muestra en la imagen.
- 3. Conecte el cable de alimentación a la toma de corriente.
- 4. Encienda.
- 5. Presione el botón [AV] repetidamente para seleccionar el modo conectado [AV1] o [AV2].

Conectar el amplificador externo

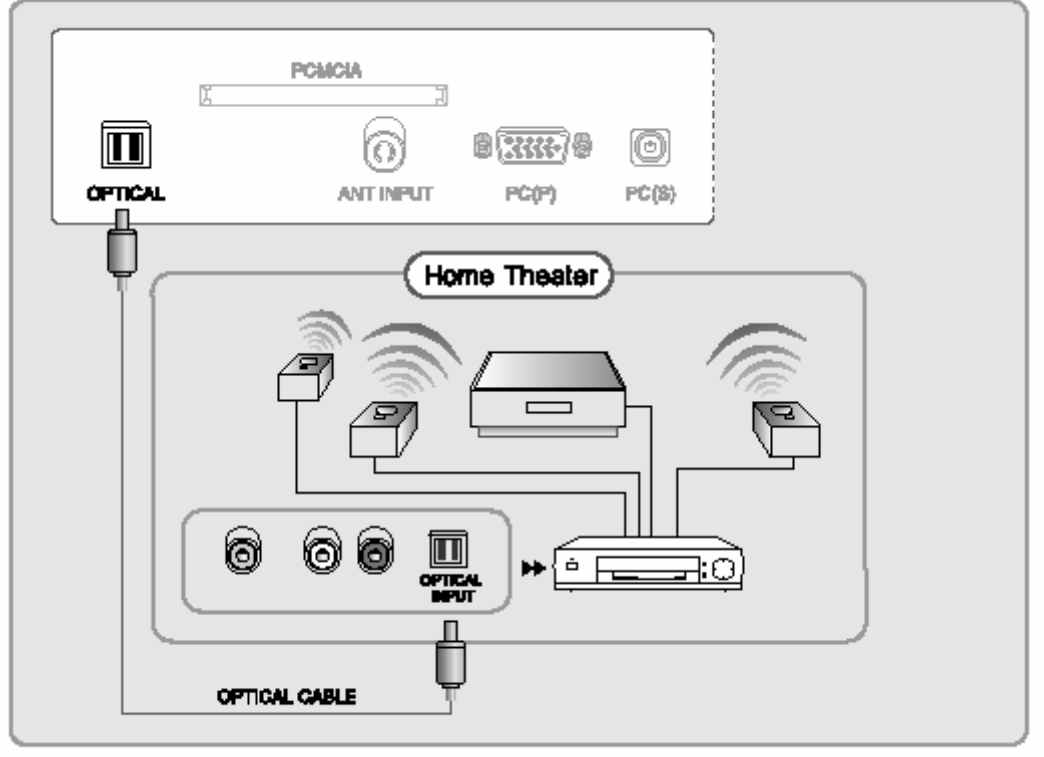

- فبالفيد ومستحد مستكا المتحا ومنتجات واللاميات
	- 1. Desconecte el cable de alimentación de la toma de corriente.
	- 2. Conecte el cable óptico a la terminal como se muestra en la imagen.
	- 3. Conecte el cable de alimentación a la toma de corriente.
	- 4. Encienda
	- 5. Encienda el amplificador externo.

Insertar el módulo de interfaz común (opcional)

Para ver los servicios codificados (pago) en modo de TV digital, introduzca el módulo CI en la ranura de tarjetas PCMCIA (Asociación Internacional de Tarjetas de Memoria de Ordenador Personal) del TV como se muestra. Para más información, consulte la página 41.

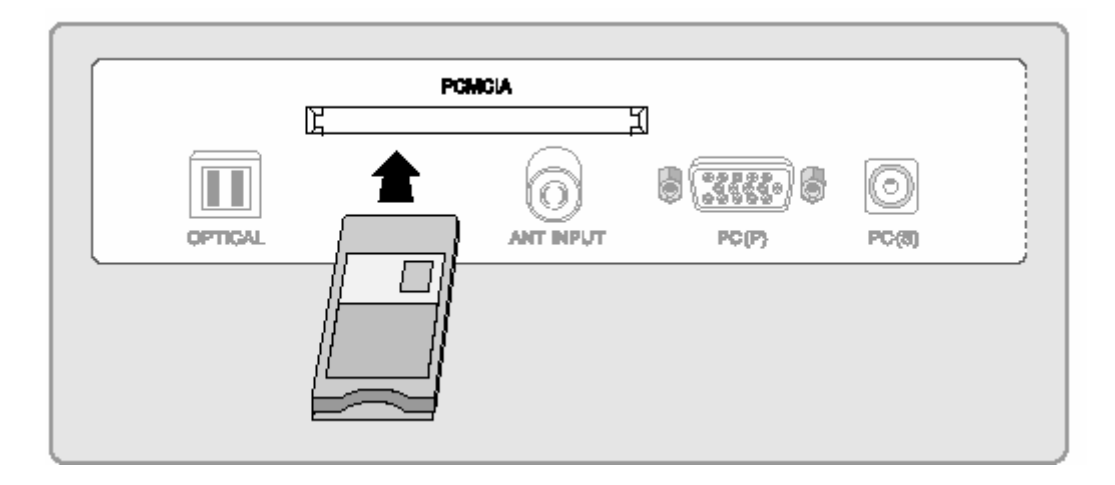

Visualizar el modo AV3 y AV4 (S-Vídeo)

Visualizar el modo AV3/AV4 (S-Vídeo)

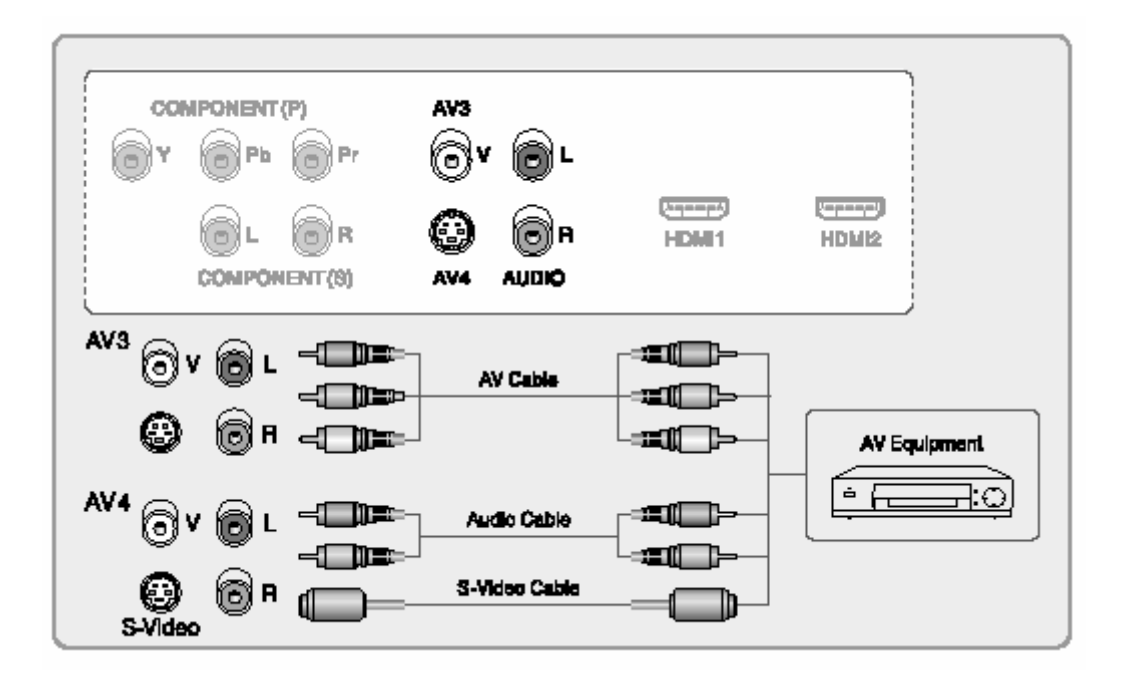

- 1. Desconecte el cable de alimentación de la toma de corriente.
- 2. Conecte el cable AV a la terminal como se muestra en la imagen. La entrada de audio del modo AV3 y AV4 (S-Vídeo) está compartida con la misma terminal.
- 3. Conecte el cable de alimentación a la toma e corriente.
- 4. Encienda.
- 5. Presione el botón [AV] repetidamente para seleccionar el modo conectado [AV3] o [AV4].

Nota

Cuando conecte el TV al equipo externo, el cable AV conectado debe respetar los colores de las clavijas.

Vídeo: amarillo

S-Vídeo: 4 clavijas de S-Vídeo

Audio: Izquierda: blanco, derecha: rojo

Si su dispositivo AV tiene una terminal de salida de vídeo y una terminal de salida de S-Vídeo, se recomienda la conexión de S-Vídeo para una mejor calidad de imagen.

Visualizar el modo de componente

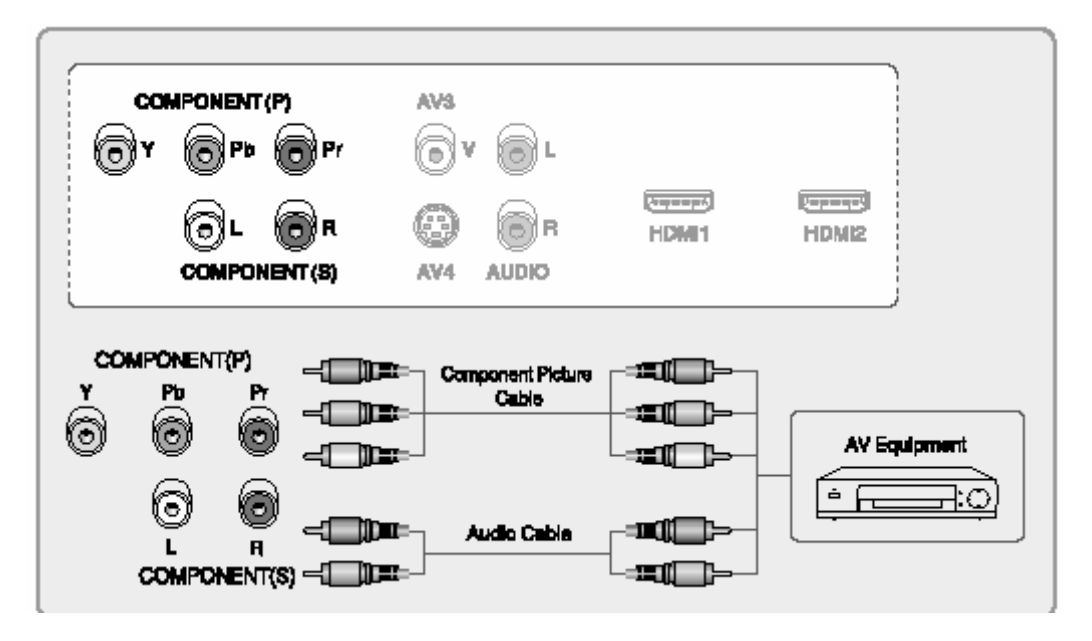

Se admiten los formatos de imagen de componente 480i, 480p, 576i, 4576p, 720p y 1080i. Para estos tipos de señales, vea el manual de uso que viene con el equipo e conexión AV.

Visualizar el modo componente

- 1. Desconecte el cable de alimentación de la toma de corriente.
- 2. Conecte el cable de imagen y de audio de componente a la terminal como se muestra en la imagen.
- 3. Conecte el cable de alimentación a la toma de corriente.
- 4. Encienda.
- 5. Presione el botón [COMP/HDMI].

La siguiente tabla muestra todos los modos de visualización admitidos.

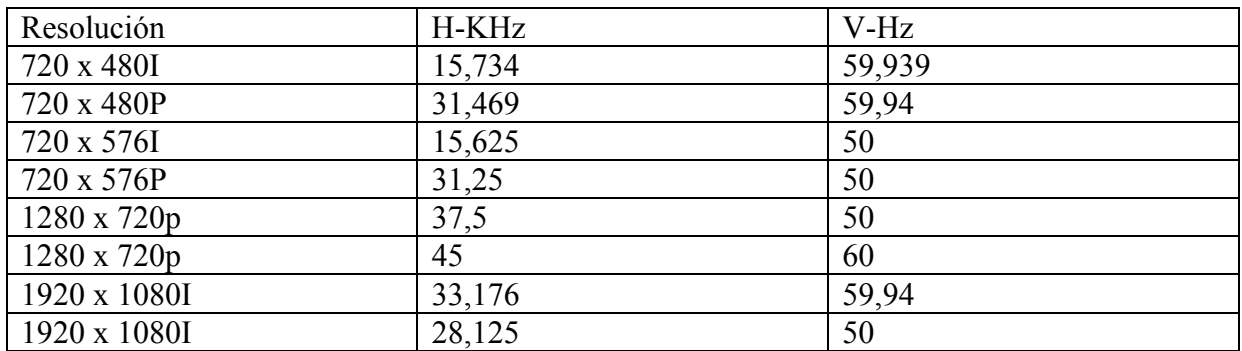

Nota:

Cuando conecte el TV al equipo AV externo, respete los colores de las clavijas. Imagen Y: verde, Pb: azul, Pr: rojo Audio Izquierda: blanco, Derecha: rojo

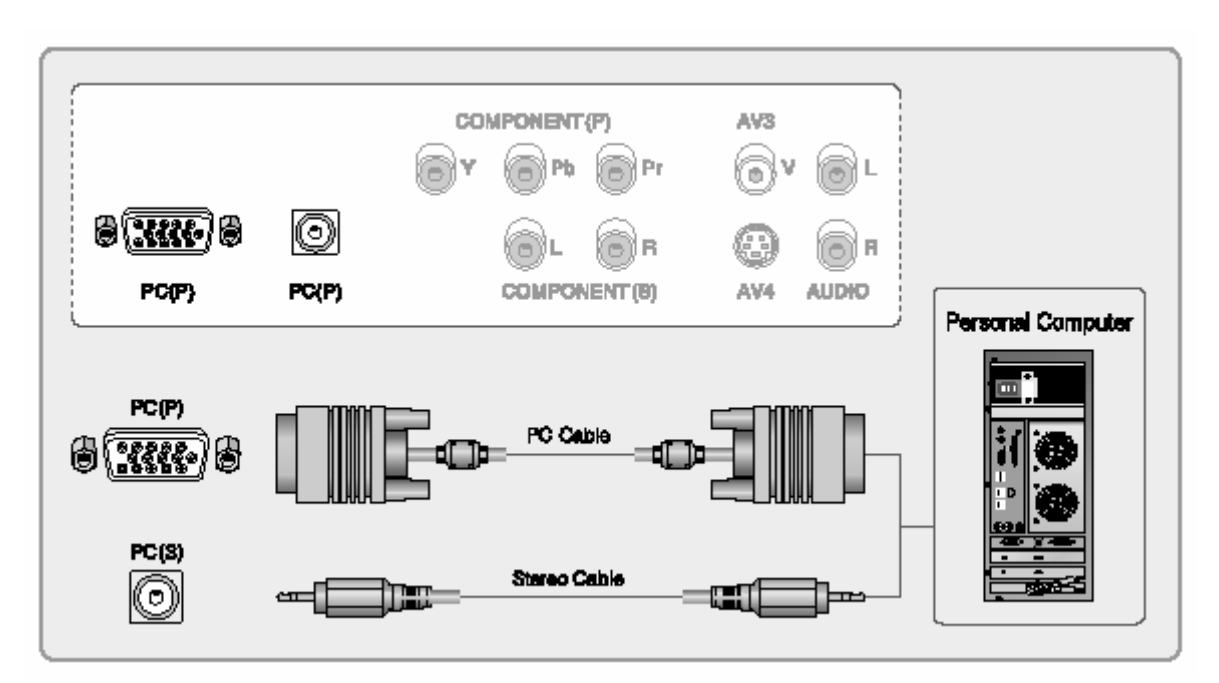

## Visualizar el modo PC (RGB analógico)

- 1. Desconecte el cable de alimentación de la toma de corriente.
- 2. Conecte el cable de imagen (PC) y el cable de audio (Tipo fono estéreo) a la terminal como se muestra en la imagen.
- 3. Conecte el cable de alimentación a la toma de corriente.
- 4. Encienda.
- 5. Presione el botón [PC] para ir al modo PC.

La siguiente tabla muestra todos los modos de visualización admitidos.

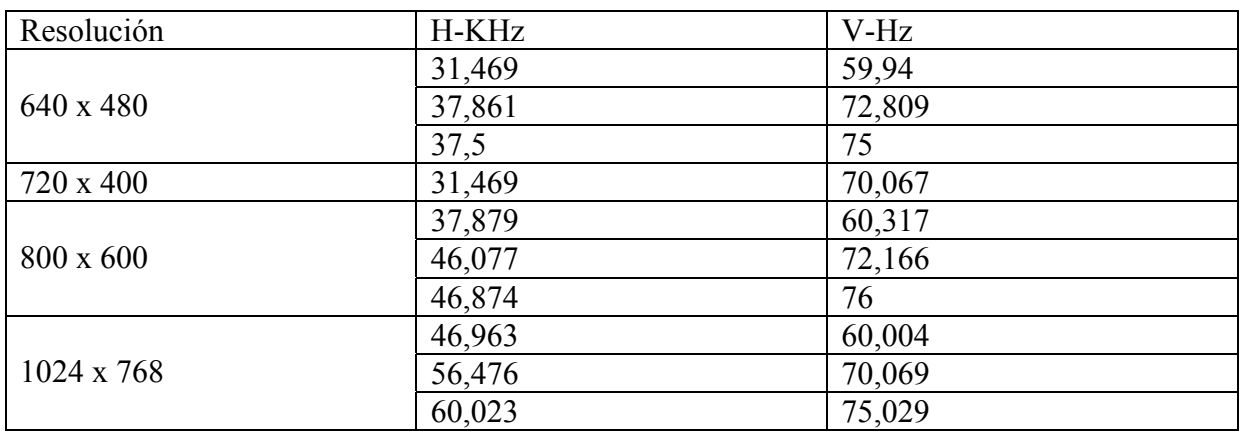

Nota:

Sólo se admite el Modo PC para la Resolución PC.

Puede que el aparato funcione de forma extraña si se selecciona un formato de vídeo no estándar.

Cuando se muestre el OSD del \*PC\* sin imagen, presione el botón [STATUS] y compruebe si el estado es "Sin señal" o "No admitido".

Visualización del modo HDMI

La señal HDMI está compuesta por una señal de vídeo digital y una señal de audio. Para utilizar el terminal HDMI, especifique los tipos de señal de vídeo y de audio que desea recibir del equipo conectado. Para estos tipos de señal, vea el manual de uso que viene con el equipo conectado.

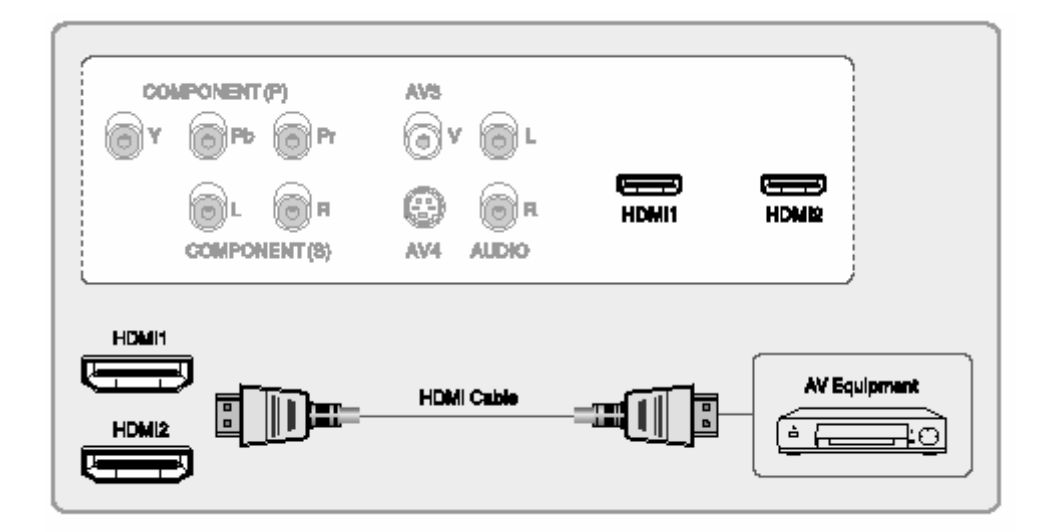

Visualizar el modo HDMI

- 1. Desconecte el cable de alimentación de la toma de corriente.
- 2. Conecte el cable HDMI a la terminal como se muestra en la imagen.
- 3. Conecte el cable de alimentación a la toma de corriente.
- 4. Encienda.
- 5. Presione el botón [COMP/HDMI] de forma repetida para seleccionar el modo [HDMI1/HDMI2]
- \* Debe establecer la configuración de su equipo de AV en el modo PCM.

Tabla de correlación de señal de entrada

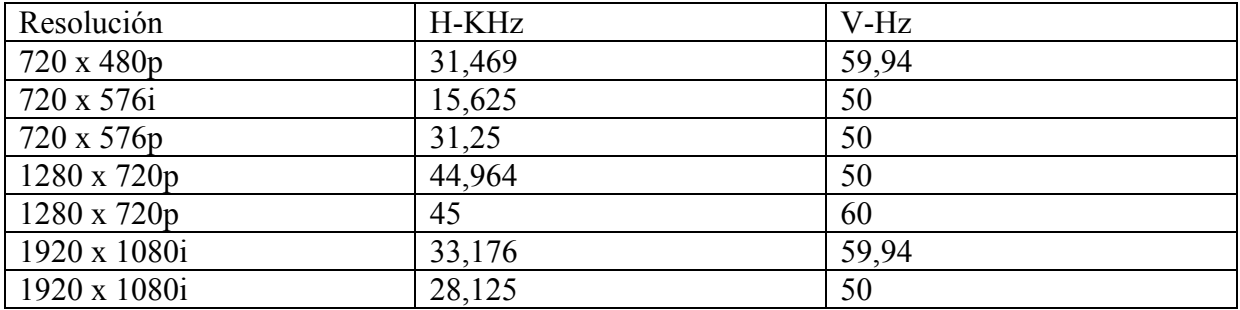

# UTILIZAR EL MENÚ

#### Utilizar el menú básico

Uso del menú básico

- El menú básico aparece en la pantalla cuando se presiona el botón de menú en el mando a distancia.
- Existen 4 elementos en el menú básico: Imagen, Audio, Instalar y Función.
- Cada elemento tiene subelementos. Si se selecciona el elemento deseado, aparecerán los subelementos correspondientes en la pantalla.

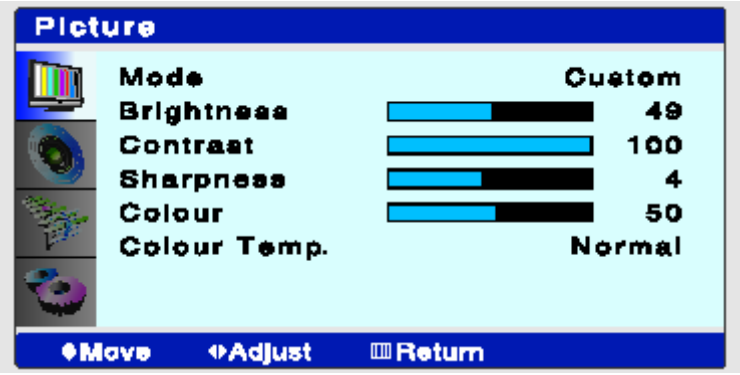

- 1. Presione el botón [MENU] Aparecerá el menú principal si presiona el botón [MENU].
- 2. Presione el botón  $\lceil \blacktriangle / \blacktriangledown \rceil$ . Puede configurar de acuerdo a las direcciones de la pantalla tras seleccionar el elemento deseado presionando el botón [▲/▼]. Cuando se complete la configuración, salga del menú presionando el botón [Menu].

Gráfico de los elementos del menú

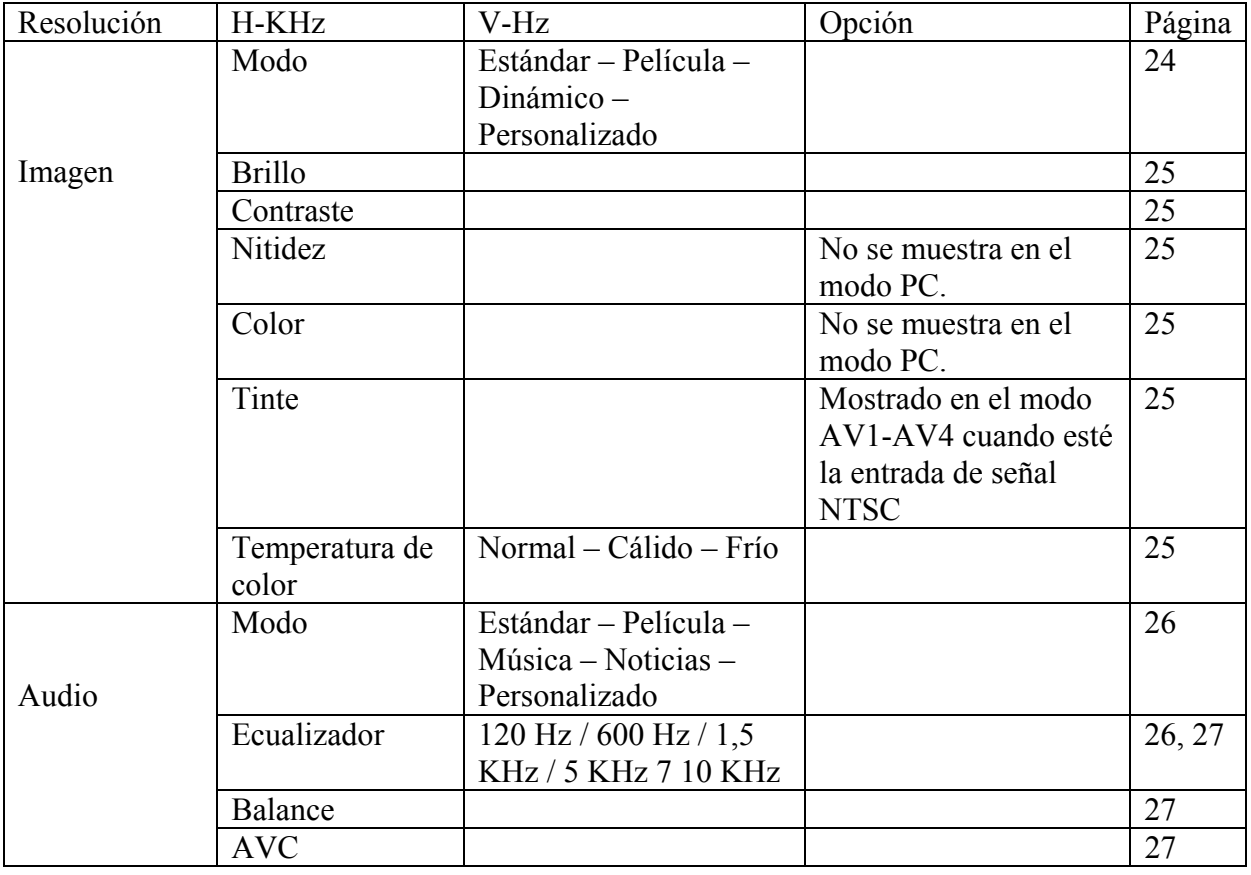

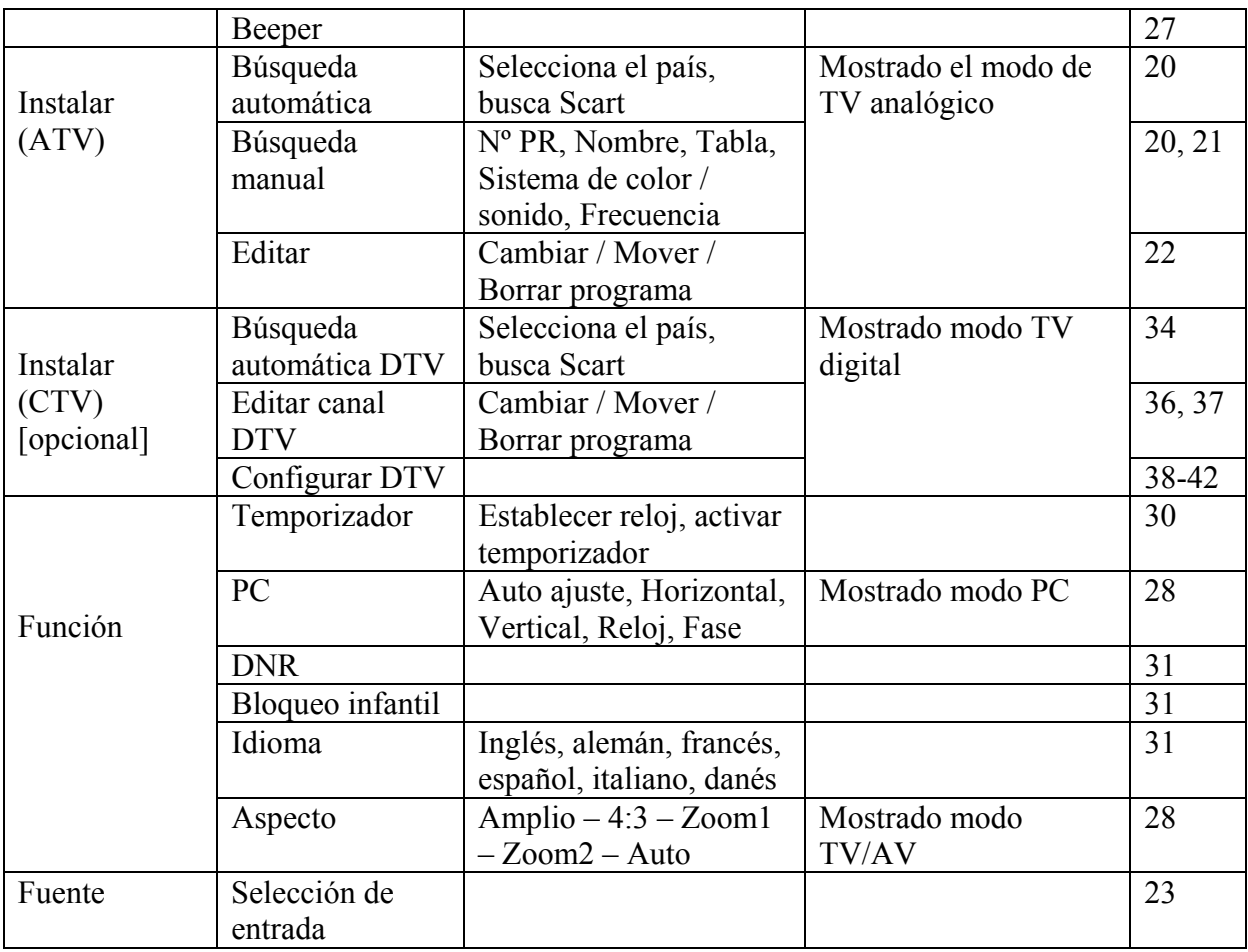

#### CONFIGURAR EMISORAS DE TV

Búsqueda de canal automática

Esta sección describe cómo buscar y configurar los canales de TV de forma automática.

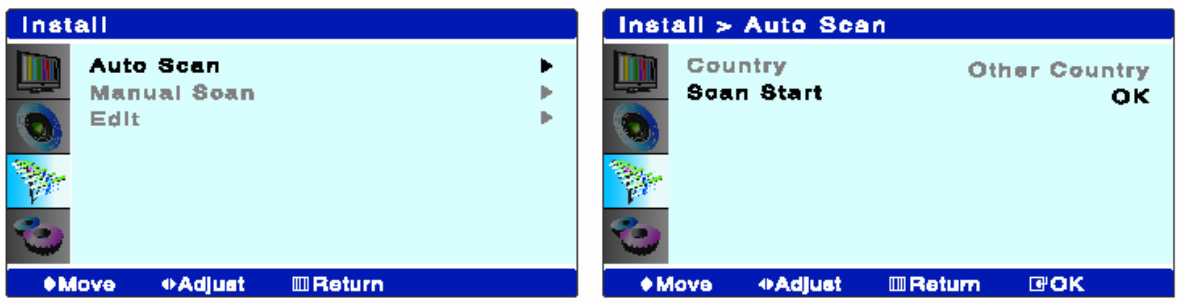

- 1. Presione el botón [MENU]
- 2. Presione el botón  $\left[\triangle/\blacktriangledown\right]$  para ir al grupo [Instalar]
- 3. Presione el botón [►]para entrar en el grupo [Instalar]
- 4. Presione los botones [▲/▼] para ir al menú [Búsqueda automática]
- 5. Presione el botón [►] para entrar en el modo [Búsqueda automática] Se mostrará el submenú del menú [Búsqueda automática]
- 6. Presione el botón [▲/▼] para ir al menú [País]
- 7. Presione el botón [◄/►] para seleccionar el país.
- 8. Presione el botón  $\left[\triangle/\blacktriangledown\right]$  para ir al menú [Comenzar búsqueda]
- 9. Presione el botón [OK] para comenzar la búsqueda de canales.

 Se muestra el menú de estado de búsqueda automática. Si desea detener la Búsqueda automática, presione el botón [MENU]. Sólo se memorizarán los canales encontrados hasta ese momento.

Búsqueda de canales manual

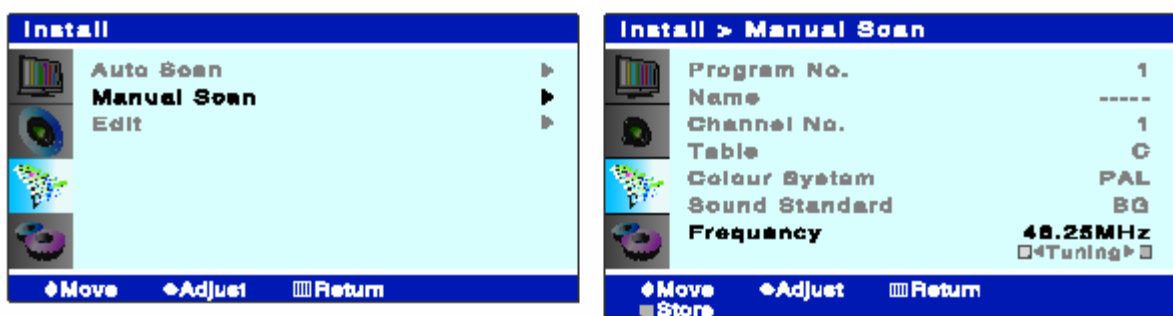

- 1. Seleccione el canal para el que desea comenzar la sintonización manual.
- 2. Presione el botón [MENU].
- 3. Presione el botón [▲/▼] para ir al grupo [Instalar].
- 4. Presione el botón [►] para entrar en el grupo [Instalar].
- 5. Presione el botón [▲/▼] para ir al menú [Búsqueda manual].
- 6. Presione el botón [►] para entrar en el modo [Búsqueda automática]. Aparecerá el submenú del menú [Búsqueda manual].
- 7. Presione el botón [▲/▼] para ir al modo [Frecuencia].
- 8. Presione el botón [ROJO]/[VERDE] para buscar el canal de forma manual. Presione el botón [◄/►] para ajustar la Sintonización fina en el modo [Frecuencia] Cuando se encuentre un canal, el TV detendrá la búsqueda manual.
- 9. Presione el botón [MENU] para volver al menú [Búsqueda manual] cuando encuentre el canal.
- 10. Presione el botón [AMARILLO] para seleccionar el Guardado de canales.

Editar el nombre del canal

Puede nombrar los canales de TV que ha configurado. Esto puede ayudarle a identificar los canales más fácilmente.

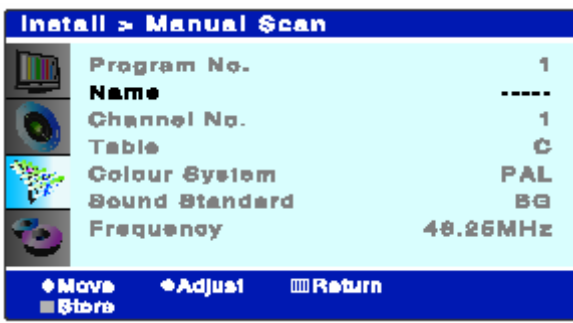

- 1. Presione el botón [MENU].
- 2. Presione el botón  $\lceil \blacktriangle / \blacktriangledown \rceil$  para ir al grupo [Instalar].
- 3. Presione el botón [►] para seleccionar el grupo [Instalar].
- 4. Presione el botón [▲/▼] para ir al menú [Búsqueda manual]
- 5. Presione el botón [►] para seleccionar el menú [Búsqueda manual] Aparecerá el submenú del menú [Búsqueda manual].
- 6. Presione el botón [▲/▼] para ir al menú [Nombre].
- 7. Presione el botón [►] para configurar el nombre del canal.
- 8. Presione el botón [▲/▼] para establecer el nombre (0-9, A-Z) y presione el botón [◄/►] para mover la posición.
- 9. Presione el botón [AMARILLO] para guardar el cambio de nombre del canal.
- 10. Presione el botón [MENU]/[EXIT] para cancelar el cambio de nombre, volver al menú anterior o salir del menú.

Editar el sistema de color/ estándar de sonido

Puede seleccionar el sistema para el color / sonido

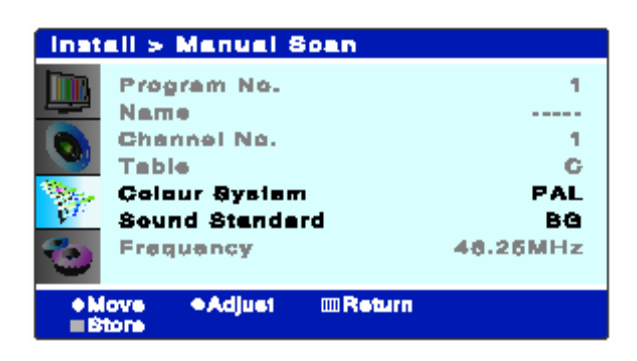

- 1. Presione el botón [MENU].
- 2. Presione el botón [▲/▼] para ir al grupo [Instalar]
- 3. Presione el botón [►] para seleccionar el grupo [Instalar].
- 4. Presione el botón [▲/▼] para ir l menú [Búsqueda manual].
- 5. Presione el botón [►] para seleccionar el menú [Búsqueda manual]. Aparecerá el submenú del menú [Búsqueda manual].
- 6. Presione el botón [▲/▼] para ir a [Sistema de color]/[Estándar de sonido].
- 7. Presione el botón [◄/►] si desea seleccionar el sistema de Color/Sistema. Se mostrará el menú en el siguiente orden. Sistema de color: PAL-SECAM Sistema de sonido: BG-DK-I-L-L'
- 8. Presione el botón [Amarillo] para guardar el valor editado.
- 9. Presione el botón [MENU]/[EXIT] para volver al menú anterior o salir del menú.

Editar (Editar la tabla de programas)

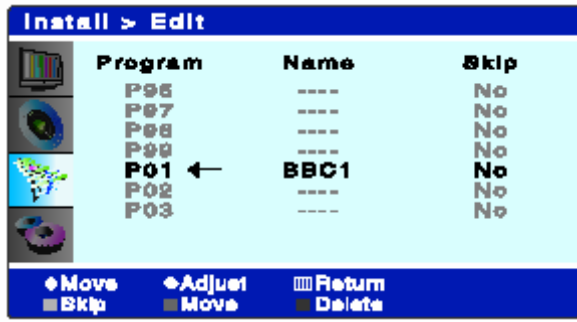

Paso 1: Seleccionar el menú Editar

- 1. Presione el botón [MENU].
- 2. Presione el botón [▲/▼] para ir al grupo [Instalar].
- 3. Presione el botón [►] para seleccionar el grupo [Instalar].
- 4. Presione el botón [▲/▼] para ir al menú [Editar].
- 5. Presione el botón [►] para seleccionar el menú [Editar]. Aparecerá el submenú del menú [Editar].
- 6. Presione el botón [▲/▼] para seleccionar el Programa.

Paso 2: Editar el programa

- A. Borrar canal
- 1. Seleccione el canal que desea borrar utilizando los botones de cursor.
- 2. Presione el botón [AMARILLO] para borrar el canal.
- B. Mover canal.
- 1. Seleccione el canal que desea cambiar utilizando los botones de cursor
- 2. Presione el botón [Verde] para seleccionar el modo de cambio de canal.
- 3. Seleccione la posición de cambio de canal utilizando los botones de cursor
- 4. Presione el botón [Verde] para cambiar el canal.
- C. Cambiar de canal.
- 1. Seleccione el canal al que desea cambiar utilizando los botones  $\left[\triangle/\blacktriangledown\right]$
- 2. Presione el botón [Rojo] para cambiar de canal.

Paso 3: Salir del menú Editar

1. Presione el botón [MENU]/[SALIR] para volver al menú anterior o salir del menú.

#### SELECCIONAR ENTRADA

Seleccionar entrada

TV analógica

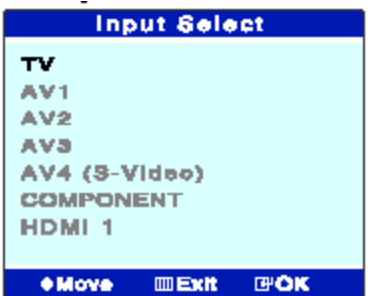

- 1. Presione el botón [SOURCE] para mostrar el menú de selección de fuente.
- 2. Presione el botón [▲/▼] para ir al modo de entrada deseado.
- 3. Presione el botón [OK] para seleccionar el modo de entrada deseado.

También puede configurar estas opciones de forma más simple presionando los botones directos siguientes.

[PC]: Modo PC [COMP/HDMI]: Componente – HDMI1 – HDMI2 [AV]:  $AV1 - AV2 - AV3 - AV4$  (S-Vídeo) [DTV/TV]: DTV – TV [DTV es opcional]

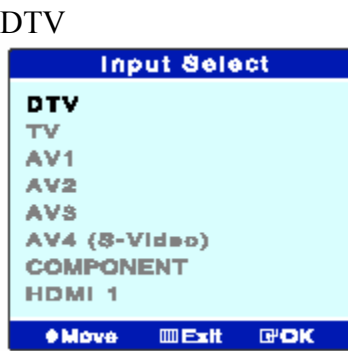

- 1. Presione el botón [SOURCE] para mostrar el menú de selección de fuente.
- 2. Presione el botón [▲/▼] para ir al modo de entrad deseado
- 3. Presione el botón [OK] para seleccionar el modo de entrada deseado.

#### AJUSTE DE PANTALLA

Cambiar el Modo Pantalla

Puede seleccionar el mejor tipo de pantalla para sus necesidades de visionado.

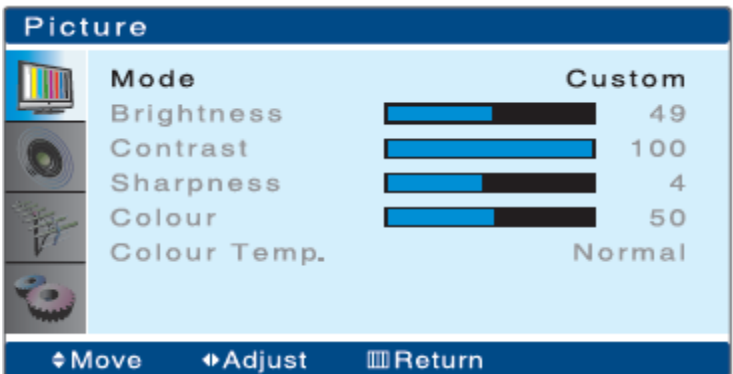

- 1. Presione el botón [MENÚ].
- 2. Presione el botón [▲/▼] para mover el grupo [Pantalla].
- 3. Presione el botón [►] para seleccionar el grupo [Pantalla].
- 4. Presione el botón [▲/▼] para mover el grupo [Modo].
- 5. Seleccione el modo deseado presionando el botón [▲/▼].
	- Los Modos de la Pantalla se muestran en el siguiente orden: Estándar Película – Dinámico – Personalizado.
- 6. Presione el botón [MENÚ]/[EXIT] para regresar al menú anterior o salir del menú.

También puede configurar estas opciones presionando el botón [P.MODE].

- **A.** Presione el botón [P.MODE].
	- Se muestra directamente el menú Pantalla
- **B.** Seleccione la opción deseada con el botón [P.MODE] repetidamente.

#### Cambiar la Temperatura del Color

Puede seleccionar la Temperatura deseada del Color.

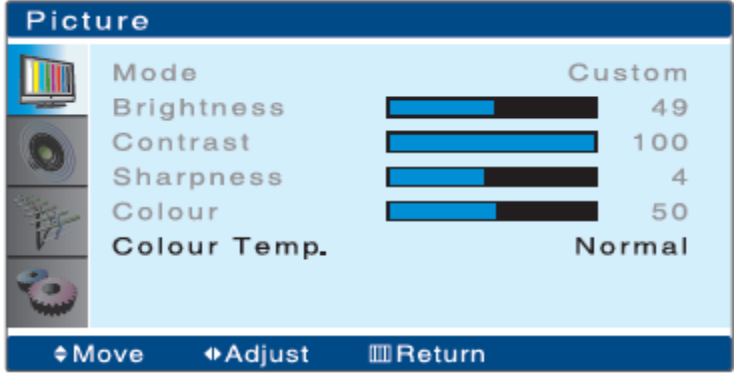

- 1. Presione el botón [MENÚ].
- 2. Presione el botón [▲/▼] para mover el grupo [Pantalla].
- 3. Presione el botón [►] para seleccionar el grupo [Pantalla].
- 4. Presione el botón [▲/▼] para mover el menú [Temperatura del color].
- 5. Seleccione el modo deseado presionando el botón [►/◄] repetidamente.
	- Los Modos de Temperatura del color se muestran en el siguiente orden: Normal – Cálido - Frío.
- 6. Presione el botón [MENÚ]/[EXIT] para regresar al menú anterior o salir del menú.

Ajustar la configuración de Pantalla

Su televisor dispone de varias opciones que le permitirán controlar la calidad de la pantalla.

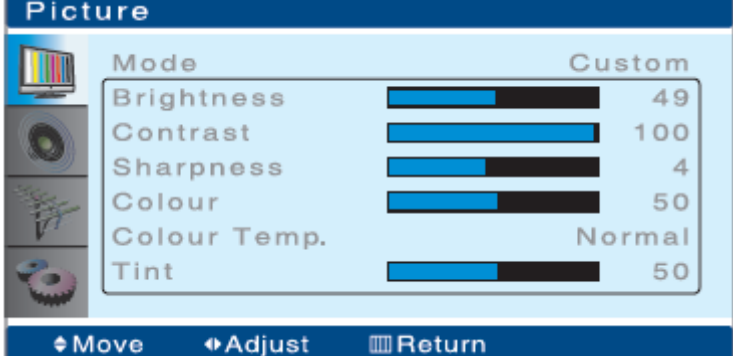

Paso 1: Seleccionar el grupo Pantalla

- 1. Presione el botón [MENÚ].
- 2. Presione el botón [▲/▼] para mover el grupo [Pantalla].
- 3. Presione el botón [►] para seleccionar el grupo [Pantalla].

Paso 2: Ajustar brillo/contraste

- 1. Presione el botón [▲/▼] para mover el grupo [Brillo/Contraste].
- 2. Presione el botón [◄/►] para ajustar la configuración deseada.
	- Mover la barra horizontal de izquierda a derecha presionando el botón [◄/►].

Paso 3: Otras opciones

- 1. Presione el botón [▲/▼] para mover el grupo [Nitidez, Color, etc.].
- 2. Presione el botón [◄/►] para ajustar la configuración deseada.
	- Mover la barra horizontal de izquierda a derecha presionando el botón [◄/►].
	- El menú [Tint] sólo se despliega en el sistema NTSC en el modo AV1~AV4.

Paso 4: Salir de MENÚ

1. Presione [MENÚ]/[EXIT] para volver al menú anterior o salir del menú.

#### AJUSTE DE AUDIO

Cambiar el Modo Sonido.

Puede seleccionar el tipo de efecto sonoro especial que desea utilizar mientras vea su televisor.

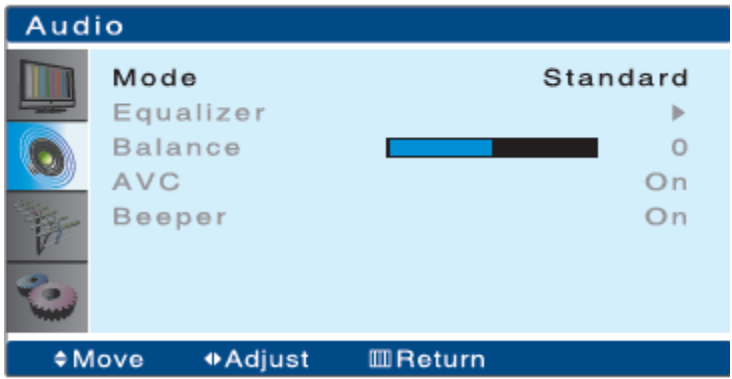

- 1. Presione el botón [MENÚ].
- 2. Presione el botón [▲/▼] para mover al grupo [Audio].
- 3. Presione el botón [►] para seleccionar el grupo [Audio].
- 4. Presione el botón [▲/▼] para mover el menú [Modo].
- 5. Seleccione el modo deseado presionando el botón [►/◄].
	- Los Modos de la Sonido se muestran en el siguiente orden: Estándar Película – Música – Noticias - Personalizado.
- 6. Presione el botón [MENÚ]/[EXIT] para regresar al menú anterior o salir del menú.

También puede configurar estas opciones presionando el botón [S.MODE].

- **A.** Presione el botón [S.MODE].
	- Se muestra directamente el menú Sonido
- **B.** Seleccione la opción deseada con el botón [S.MODE] repetidamente.

Ajustar la configuración del Ecualizador

Las configuraciones del Ecualizador pueden ajustarse según las preferencias personales.

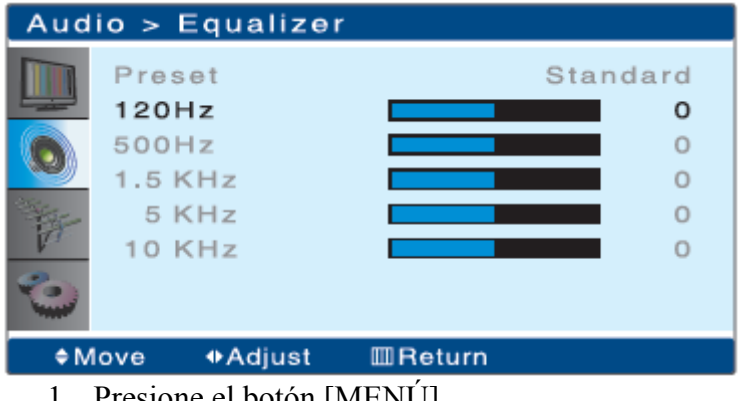

- 1. Presione el botón [MENÚ].
- 2. Presione el botón  $\lceil \blacktriangle / \blacktriangledown \rceil$  para mover al grupo  $\lceil \text{Audio} \rceil$ .
- 3. Presione el botón [►] para seleccionar el grupo [Audio].
- 4. Presione el botón [▲/▼] para mover el menú [Ecualizador].
- 5. Presione el botón [►] para seleccionar el menú [Ecualizador].
	- Se mostrará el sub menú del menú [Ecualizador].
- Si selecciona el modo [Ecualizador], se mostrará el menú [120Hz~10KHz].
- 6. Presione el botón [▲/▼] para seleccionar la opción a ajustar.
- 7. Presione el botón [◄/►] para ajustar la configuración.

8. Presione el botón [MENÚ]/[EXIT] para regresar al menú anterior o salir del menú.

\*Cuando cambie el valor del Ecualizador, se personalizará la configuración inmediatamente.

Ajustar la configuración preseleccionada.

La configuración preseleccionada puede ajustarse según las preferencias personales.

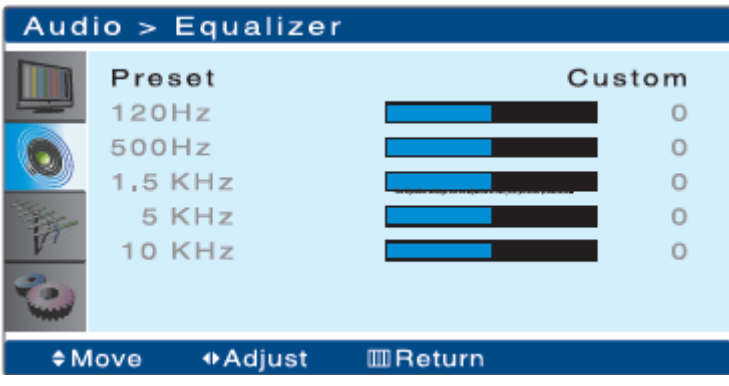

- 1. Presione el botón [MENÚ].
- 2. Presione el botón  $\lceil \blacktriangle / \blacktriangledown \rceil$  para mover al grupo [Audio].
- 3. Presione el botón [►] para seleccionar el grupo [Audio].
- 4. Presione el botón [▲/▼] para mover el menú [Ecualizador].
- 5. Presione el botón [►] para seleccionar el menú [Ecualizador]. • Se mostrará el sub menú del menú [Ecualizador].
- 
- 6. Presione el botón [▲/▼] para mover a [Preset].
- 7. Presione el botón [◄/►] para ajustar la configuración.
- 8. Presione el botón [MENÚ]/[EXIT] para regresar al menú anterior o salir del menú.

Configuración de Balance

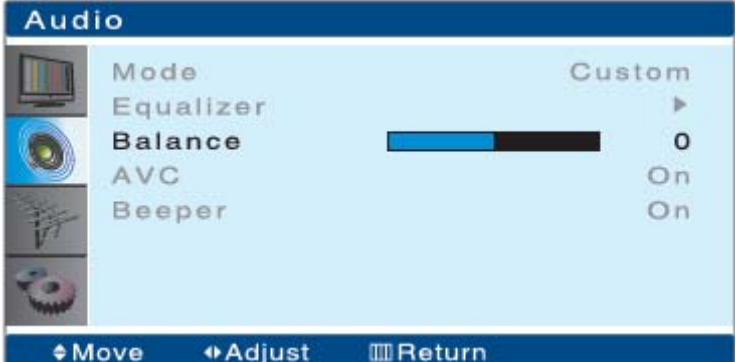

- 1. Presione el botón [MENÚ].
- 2. Presione el botón [▲/▼] para mover al grupo [Audio].
- 3. Presione el botón [►] para seleccionar el grupo [Audio].
- 4. Presione el botón [▲/▼] para mover el menú [Balance].
	- Mover la barra horizontal de izquierda a derecha presionando el botón [◄/►].
- 5. Presione el botón [MENÚ]/[EXIT] para regresar al menú anterior o salir del menú.

#### Configuración AVC y Beeper

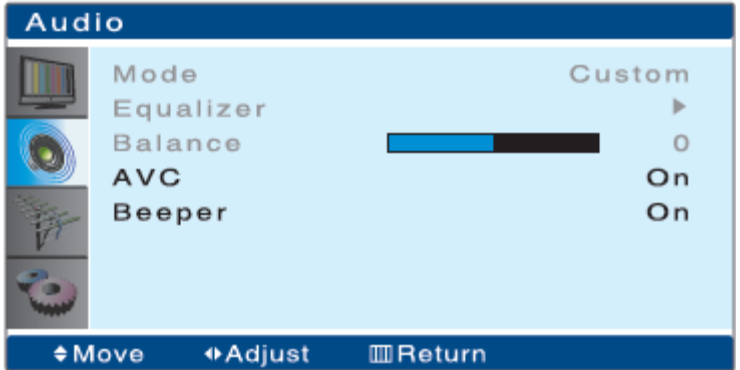

• AVC (Control Automático del Volumen)

Cada canal de televisión tiene sus propias condiciones y por lo tanto no es fácil ajustar el volumen en todo momento cuando cambiamos de canal. Esta herramienta le permite ajustar automáticamente el volumen del canal deseado bajando la señal cuando el volumen sea demasiado alto o aumentándolo cuando la modulación sea demasiado baja.

- 1. Presione el botón [MENÚ].
- 2. Presione el botón [▲/▼] para mover al grupo [Audio].
- 3. Presione el botón [►] para seleccionar el grupo [Audio].
- 4. Presione el botón [▲/▼] para mover el menú [AVC] y [Beeper].
- 5. Presione el botón [◄/►] para ajustar o seleccionar On o Off para activar o desactivar.
- 6. Presione el botón [MENÚ]/[EXIT] para regresar al menú anterior o salir del menú.

#### AJUSTAR TAMAÑO Y PREFERENCIA DE IMAGEN

Cambiar el tamaño de la imagen (aspecto)

La imagen puede ajustarse según las preferencias personales.

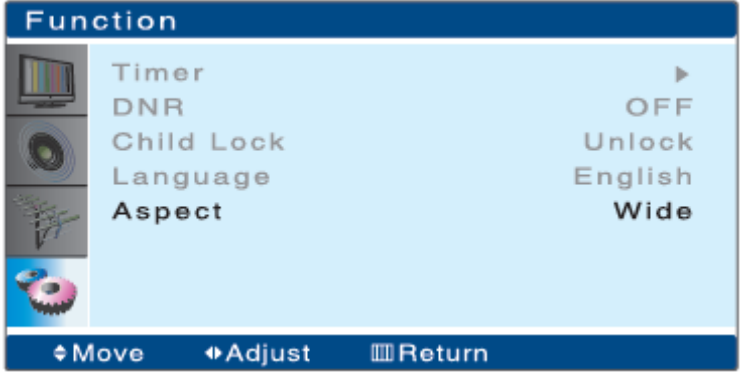

- 1. Presione el botón [MENÚ].
- 2. Presione el botón [▲/▼] para mover al grupo [Función].
- 3. Presione el botón [►] para seleccionar el grupo [Función].
- 4. Presione el botón [▲/▼] para mover el menú [Aspecto].
- 5. Presione el botón [◄/►] para ajustar la configuración deseada.
	- Los modos de Aspecto se despliegan en el siguiente orden: Ancho 4:3 Zoom1 – Zoom2 – Auto.

6. Presione el botón [MENÚ]/[EXIT] para regresar al menú anterior o salir del menú. \*Modo de aspecto automático (wss): la función WSS modifica el tamaño de la pantalla y la escala H/V automáticamente con Wide Screen Signal. Su televisor detecta 4 tipos de WSS, en el lateral izquierdo de la pantalla.

También puede configurar estas opciones presionando el botón [ASPECTO].

- **A.** Presione el botón [ASPECT].
	- Se muestra directamente el menú imagen
- **B.** Seleccione la opción deseada con el botón [ASPECT] repetidamente.

Ajuste de preferencias de imagen en modo PC

Puede ajustar la configuración PC según las preferencias personales.

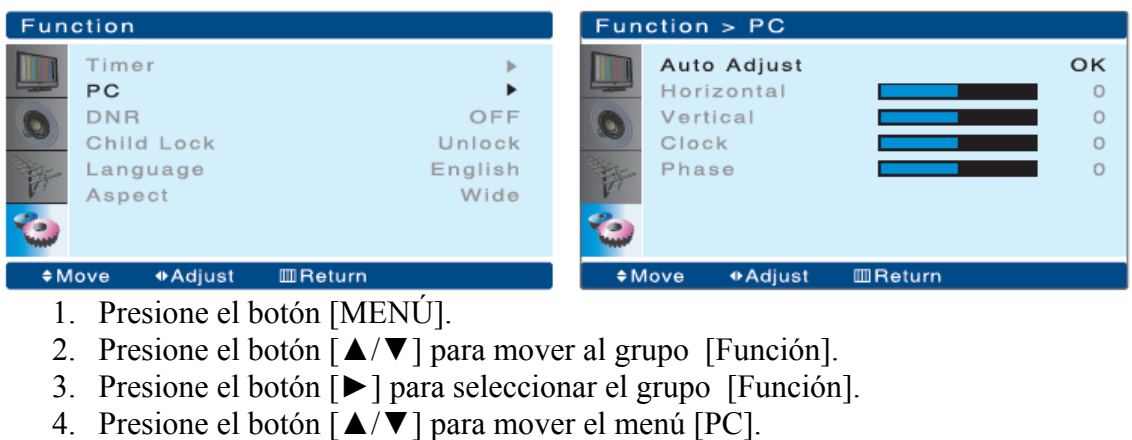

- 5. Presione el botón [►] para seleccionar el menú [PC].
- 6. Presione el botón [▲/▼] para seleccionar la configuración.
	- Puede ajustar Auto / H Position / V Position / Reloj (H size) / Phase.
- 7. Presione el botón [◄/►/OK] para ajustar la configuración.
	- El menú PC se despliega sólo en el modo PC.
- 8. Presione el botón [MENÚ]/[EXIT] para regresar al menú anterior o salir del menú.

# VISUALIZAR PIP

Visualizar PIP

Puede desplegar una subpantalla en el menú principal.

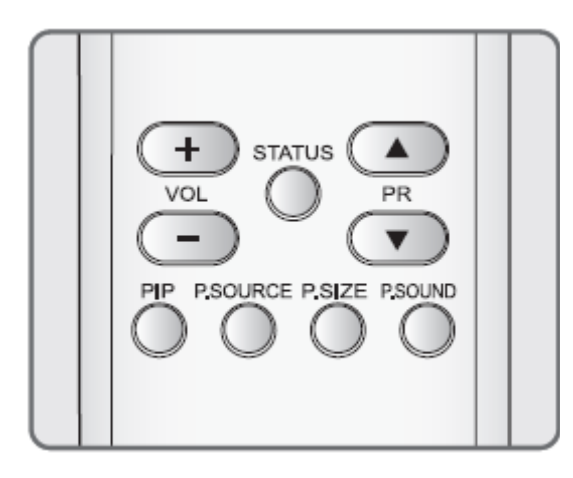

- 1. Presionar el botón [PIP]
	- A. Tamaño PIP Presione el botón [P.SIZE].
		- Se desplegará el Tamaño PIP en el siguiente orden. PIP [Pequeño] – PIP [Grande] – PIP [Completo].
	- B. Fuente PIP Presione el botón [P.SOURCE]
		- La Sub Fuente cambia en el siguiente orden:

 $TV - AV1 - AV2 - AV3 - AV4(S-Video) - DTV (Opción)$ 

- No puede seleccionar la misma fuente en entrada Main y Sub.
- La fuente PC/RGB)/Component/HDMI <sup>1/2</sup> no se pude mostrar en una Sub Ventana.
- Podrá encontrar más información en la siguiente tabla.
- C. Sonido PIP Presione el botón [P.SOUND].
	- La Sub Fuente se cambia en el siguiente orden: Main – Sub
- 2. Presionar el botón [PIP] para salir del modo PIP.

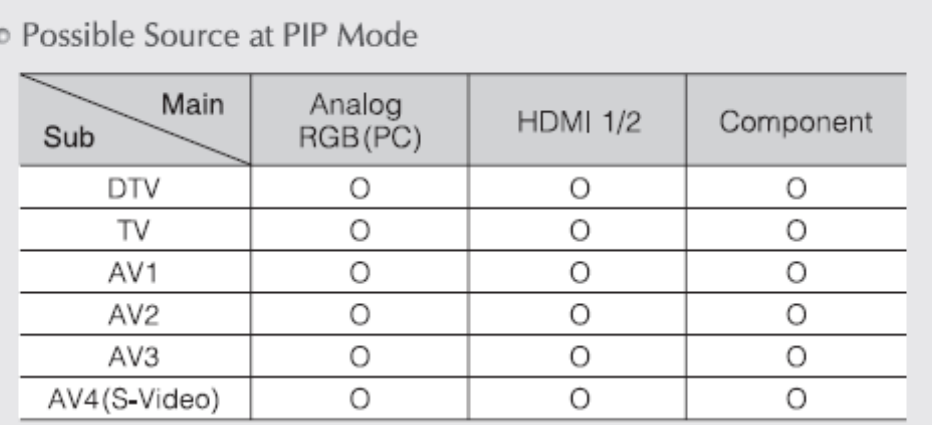

o PIP is operated when you watch PC, HDMI1/2, Component mode. o PIP is not operated at 480i, 576i resolution.

Posible fuente en el modo PIP

El modo PIP entra en funcionamiento en modo PC, HDMI1/2, Component. El modo PIP no funciona en resolución 480i, 576i.

# CONFIGURACIÓN DE LA FUNCIÓN

# Configuración del temporizador

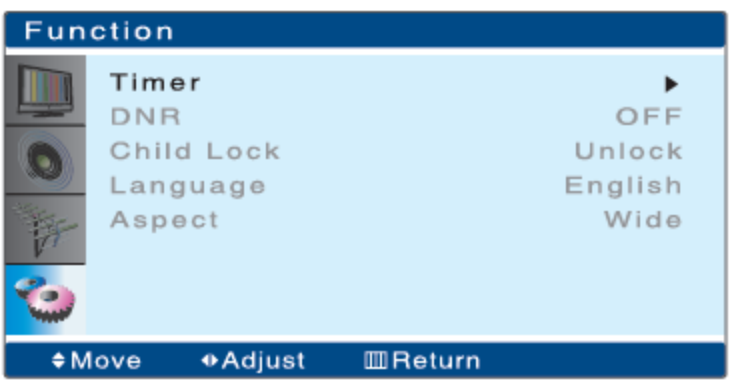

- 1. Presione el botón [MENÚ].
- 2. Presione el botón [▲/▼] para mover el grupo [Función].
- 3. Presione el botón [►] para seleccionar el grupo [Función].
- 4. Presione el botón [▲/▼] para seleccionar el menú [Temporizador].
- 5. Presione el botón [►] para mostrar el sub menú del [Temporizador].
	- Se despliega el sub menú del [Temporizador].

Configurar el reloj

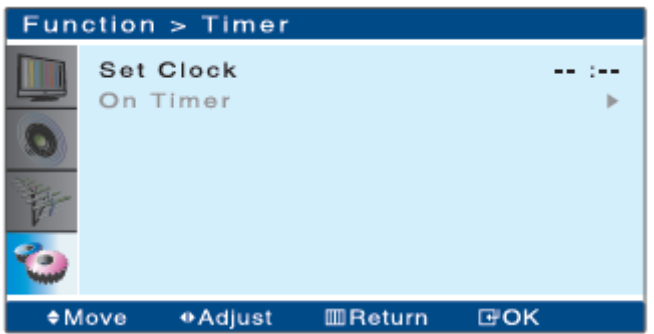

- 1. Presione el botón [►] para seleccionar el Reloj.
- 2. Configure la hora con el teclado numérico.
	- Cuando se desenchufa el aparato, el reloj se desconfigurará "--:--".

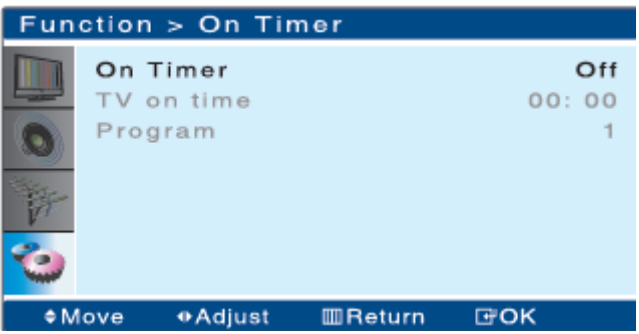

Temporizador activado

- 1. Presione el botón [▲/▼] para mover el grupo [Temporizador activado].
- 2. Presione el botón [►] para seleccionar el grupo [Temporizador activado].
- 3. Presione el botón [▲/▼] para mover el menú [Temporizador activado].
- 4. Presione el botón [◄/►] para elegir On o Off (activado o desactivado).

Hora de TV

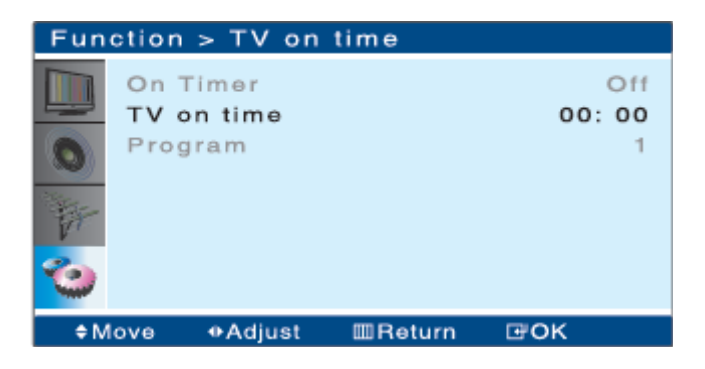

- 1. Presione el botón [▲/▼] para mover el grupo [Temporizador activado].
- 2. Presione el botón [►] para seleccionar el grupo [Temporizador activado].
- 3. Presione el botón [▲/▼] para mover el menú [Hora de TV].
- 4. Presione el botón [►] para seleccionar el menú [Hora de TV].
- 5. Configure la hora con el botón numérico.
- 6. Presione el botón [OK] para ajustar la configuración.
- 7. Presione el botón [MENÚ]/[EXIT] para regresar al menú anterior o salir del menú.

#### Cambiar el idioma

Puede ajustar el idioma según las preferencias personales.

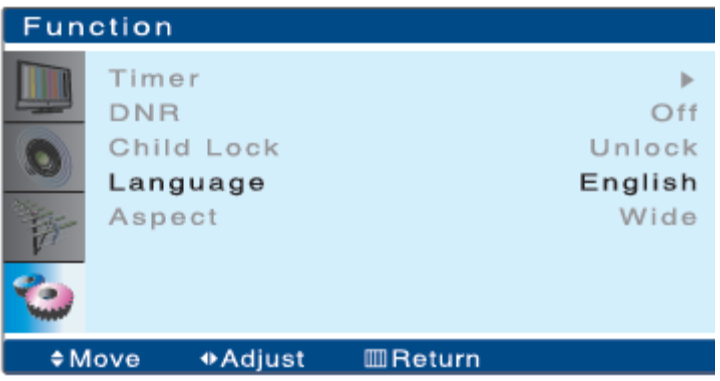

- 1. Presione el botón [MENÚ].
- 2. Presione el botón [▲/▼] para mover el grupo [Función].
- 3. Presione el botón [►] para seleccionar el grupo [Función].
- 4. Presione el botón [▲/▼] para mover el menú [Idioma].
- 5. Presione el botón [◄/►] para seleccionar el idioma deseado.
	- Los idiomas se muestran en el siguiente orden: Inglés-alemán-francés-españolitaliano-holandés.
- 6. Presione el botón [MENÚ]/[EXIT] para regresar al menú anterior o salir del menú.

#### Configurar el control paterno

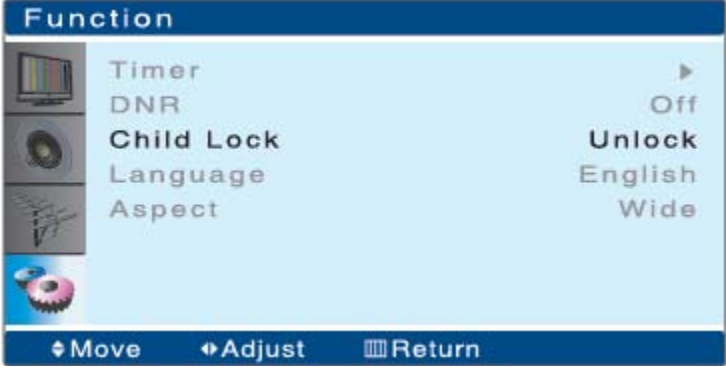

- Cuando configure el menú del [menú paterno] para bloquear el televisor, no funcionarán los botones del ordenador. Sólo se podrá utilizar el mando a distancia del televisor.
- 1. Presione el botón [MENÚ].
- 2. Presione el botón [▲/▼] para mover el grupo [Función].
- 3. Presione el botón [►] para seleccionar el grupo [Función].
- 4. Presione el botón [▲/▼] para mover el menú [Control paterno].
- 5. Presione el botón [◄/►] para configurar el menú [Control paterno] para bloquear o desbloquear.
- 6. Presione el botón [MENÚ]/[EXIT] para regresar al menú anterior o salir del menú.

DNR (Reducción Digital del Ruido)

Cuando la señal de entrada sea débil o aparezca ruido de pantalla al mover la imagen, la función DNR ayudará a reducir el ruido y los efectos perjudiciales en los ojos gracias a su proceso de filtrado.

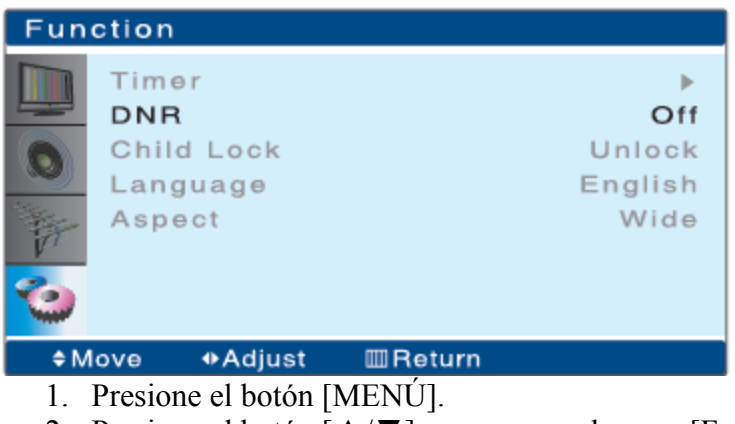

- 2. Presione el botón [▲/▼] para mover el grupo [Función].
- 3. Presione el botón [►] para seleccionar el grupo [Función].
- 4. Presione el botón [▲/▼] para mover el menú [DNR].
- 5. Presione el botón [◄/►] para configurar el menú [DNR] para activar o desactivar.
- 6. Presione el botón [MENÚ]/[EXIT] para regresar al menú anterior o salir del menú.

## USO DE LAS FUNCIONES DEL TELETEXTO

Características del teletexto

Las páginas de teletexto de los canales de televisión son una fuente de información y entretenimiento.

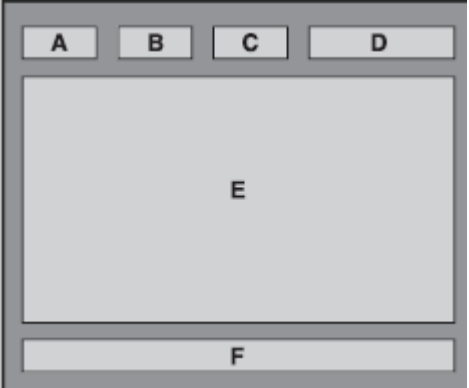

- A. Número de página seleccionado.
- B. Identificador del canal de televisión.
- C. Número de página actual o indicador de búsqueda.
- D. Fecha y hora.
- E. Texto.
- F. Información de estado. Información rápida.

La información de teletexto incluye:

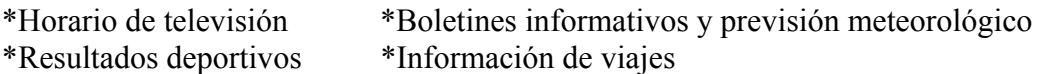

Esta información se divide en páginas numeradas (consultar el diagrama izquierdo). La información del teletexto suele dividirse entre varias páginas desplegadas en secuencia, a las que se puede acceder:

- Introducir el número de página.
- Seleccionar un título en una lista.
- Seleccionar un encabezamiento de color (sistema FASTTEXT).

Puede mostrar la información de televisión en su pantalla en cualquier momento. Para mostrar la información de teletexto correctamente, la recepción del canal debe ser estable, de otro modo:

- Se puede perder información.
- Algunas páginas no se mostrarán.

Uso de las funciones básicas de teletexto

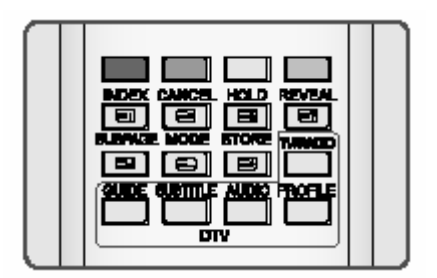

Botones de color

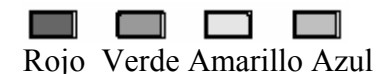

Estos botones no tienen ninguna marca.

- 1. Muestra la información de teletexto.
- A. Presione el botón TTX  $[\blacksquare]$  para entrar en el modo de teletexto.
- B. Presione el botón TTX  $\boxed{\equiv}$  de nuevo para utilizar el modo PAT.
	- Puede ver el TV y la imagen de teletexto al mismo tiempo.
- 2. Seleccionar una página de teletexto.
- A. Uso de los botones numéricos
	- Introduzca el número de página de tres dígitos dado en el contenido presionando los botones numéricos correspondientes. El número de página seleccionado aparece en la parte superior de la pantalla y la página aparecerá tras un corto tiempo.
- B. Sistema FASTTEXT: Botones de color (Rojo, Verde, Amarillo, Azul).
	- Si el sistema FASTTEXT es utilizado por una empresa de emisiones, los diferentes tópicos cubiertos por una página de teletexto están marcados de color y se pueden seleccionar presionando los botones de color del mando a distancia. Presione el botón de color correspondiente al tópico que desea seleccionar; los tópicos disponibles se ofrecen en la línea de estado.
- C. Uso del botón de página Anterior  $[\blacksquare]$  o página Siguiente  $[\blacksquare]$ .
- 3. Salir del teletexto.
- A. Para salir de la visualización de teletexto, presione el botón TTX  $[\equiv]$ .

# USO DE LAS FUNCIONES DE TELETEXTO

Seleccionar la opción de visualización TTX.

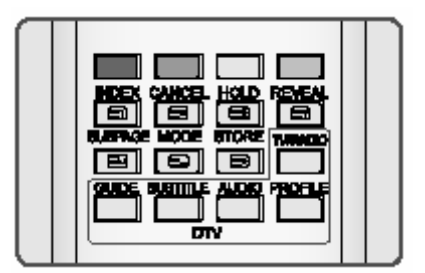

1. Página de índice **「** 

A. Puede pasar directamente a la previsualización programada o la página general de la cadena que está viendo presionando el botón INDEX

# 2. Bloquear página  $[\equiv]$

A. Algunas páginas de teletexto contienen más información de la que pueden mostrar de forma simultánea y se dividen en una serie de dos o más páginas.

B. La primera subpágina de una serie de cuatro subpáginas, por ejemplo, se indicará con un 1/4 marcado en la parte superior derecha de la página de texto.

C. Estas páginas cambian de forma automática, mostrándose cada página durante un tiempo determinado antes de ser reemplazada por la siguiente. Si necesita leer una página durante más tiempo del permitido, o mantener una subpágina en concreto, debe presionar el botón HOLD

. El símbolo HOLD se mostrará en la pare superior izquierda en vez del número de página y se detendrá la rotación de páginas.

D. El uso normal se recupera presionando de nuevo el botón HOLD  $[\blacksquare]$  o introduciendo un número de página nuevo.

# 3. Subpágina [B]

A. Para la información de teletexto que necesita más de una página, puede que tarde un poco en cambiar de forma automática de una subpágina a otra o en alcanzar una subpágina en concreto. Es posible, sin embargo, introducir la subpágina que desea y continuar viendo un programa de TV normal hasta que se ha alcanzado la subpágina.

# B. Presione el botón SUBPÁGINA  $\blacksquare$

C. Introduzca el número de subpágina deseado.

Se puede pasar de subpágina utilizando los botones  $\lbrack \bullet \rbrack$   $\lbrack \bullet \rbrack$ 

D. Cuando se haya alcanzado la subpágina deseada, el número de la página principal se verá superpuesto sobre la imagen de TV normal.

E. Presione el botón de teletexto para mostrar la subpágina guardada.

# 4. Revelar 【 <sub>1</sub>

A. Algunas páginas de teletexto tienen una unción en una parte de la visualización, como, por ejemplo, una página se preguntas con sus respuestas correspondientes.

B. El botón REVELAR  $\overline{[\mathbf{\epsilon}]}$  muestra el texto oculto hasta que se vuelve a presionar el botón  $REVELAR$   $[3]$ .

# $5.$  Modo  $[\Xi]$

A Al presionar el botón de Modo, seleccione entre los modos TOP/FLOP/LIST.

6. Guardar  $\Xi$ ]

A. En el modo de lista de TTX, puede seleccionar la página de TTX directamente presionando el botón de color. También puede seleccionar la página de TTX directamente presionando el botón numérico situado al lado de la página seleccionada mediante el botón de color.

B. Puede guardar la página actual en la línea de lista y color seleccionado presionando el  $botón$  GUARDAR  $\Xi$ 

#### CONFIGURAR LAS EMISORAS DTV

Búsqueda automática de DTV (Canal)

Esta sección describe cómo buscar y configurar de forma automática los canales DTV.

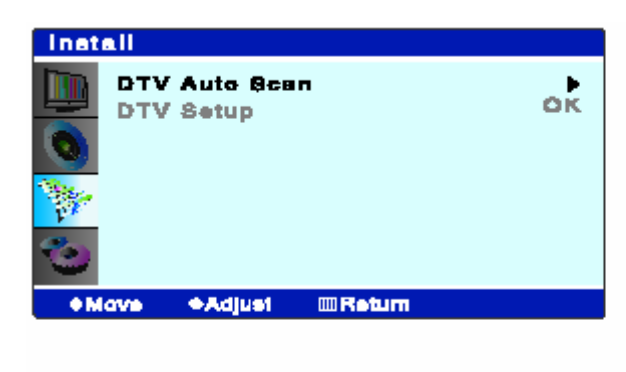

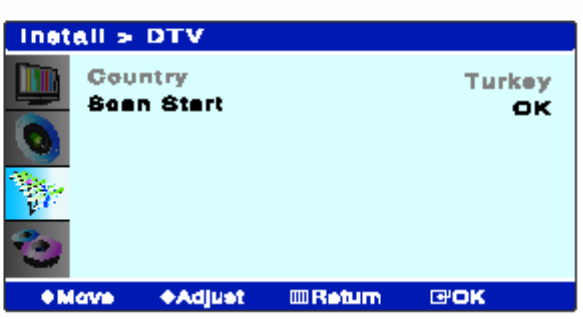

Búsqueda de canal

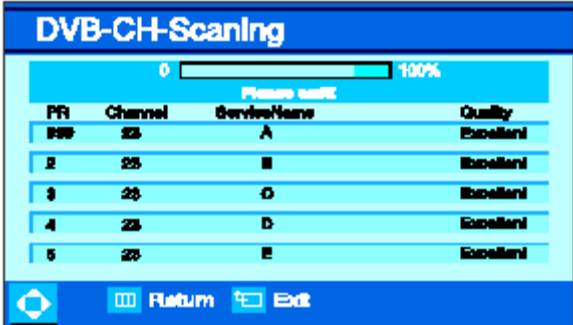

Búsqueda de canales completa

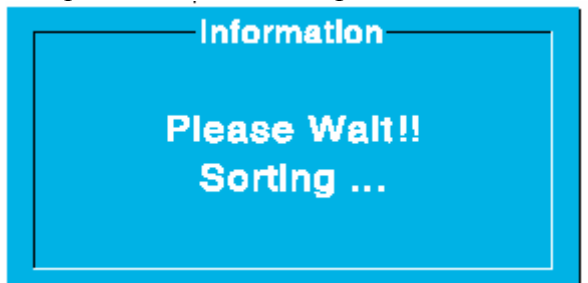

PR: Número de canal lógico Service Name: Nombre de canal Quality: Estado de señal de canal.

- 1. Presione el botón [MENU].
- 2. Seleccione el grupo [Instalar] utilizando los botones de dirección [▲/▼].
- 3. Presione el botón [►] para ir al grupo [Instalar].
- 4. Presione el botón [▲/▼] para seleccionar [Búsqueda automática DTV]
- 5. Presione el botón [►] para comenzar la [Búsqueda automática DTV]
- 6. Presione el botón [◄/►] para seleccionar el país deseado.
- 7. Presione el botón [▲/▼] para ir al menú [Iniciar búsqueda].
- 8. Presione el botón [OK] para comenzar [Iniciar búsqueda] para la búsqueda de canales automática de DTV.

Se mostrará el menú de estado e búsqueda automática.

Si desea detener la búsqueda automática, presione el botón [MENU].

Sólo se guardarán los canales encontrados hasta ese momento.

9. Durante la búsqueda de canales DTV, se mostrará la lista de canales detectados.

10. Tras finalizar la búsqueda automática, el menú desaparecerá de forma automática. Nota:

Si inicia este menú, se borrarán todos los canales guardados. Se guardará la lista de canales nuevos.

Búsqueda manual (opción UE)

La búsqueda manual de canales es más conveniente para buscar un canal específico.

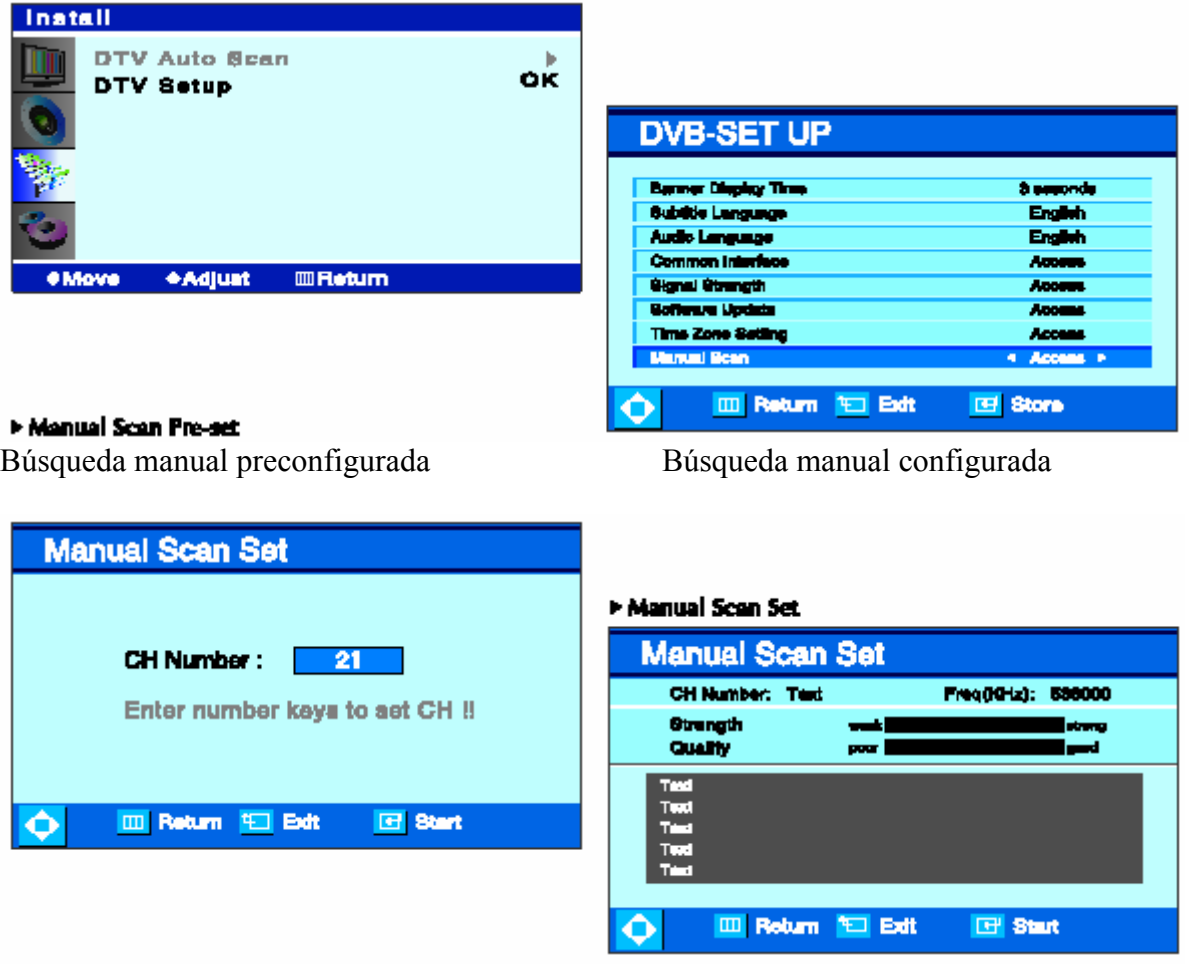

- 1. Presione el botón [MENU] para comenzar.
- 2. Presione el botón  $\lceil \blacktriangle / \blacktriangledown \rceil$  para ir al grupo [Instalar]
- 3. Presione el botón [►] para seleccionar el grupo [Instalar].
- 4. Presione el botón [▲/▼] para ir a [Configuración DTV]
- 5. Presione [OK] para entrar en la [Configuración DTV] Se muestra [DTV – CONFIGURAR].
- 6. Presione el botón [▲/▼] para ir a [Búsqueda manual].
- 7. Presione el botón [◄/►] para acceder a [Búsqueda manual]. Se mostrará el menú [Búsqueda manual configurada]
- 8. Presione un botón numérico de 2 dígitos [0-9] para seleccionar el número de canal deseado.
- 9. Presione el botón [OK] para comenzar la búsqueda de canales, de otro modo, espere hasta que termine. Se mostrará el menú [Búsqueda manual configurada]

Si desea detener la búsqueda manual, presione el botón [MENU] o [EXIT].

- 10. Tras haber finalizado la búsqueda DTV, se mostrará la lista de canales detectados.
- 11. Presione el botón [MENU]/[EXIT] para volver al menú anterior o SALIR del menú. De otro modo, presione un botón numérico para reiniciar la búsqueda automática.

# USO DEL MENÚ DTV

#### Editar canales DTV

Esta característica le permite editar los canales en su TV. Puede editar sus canales favoritos en el Menú de edición de canales.

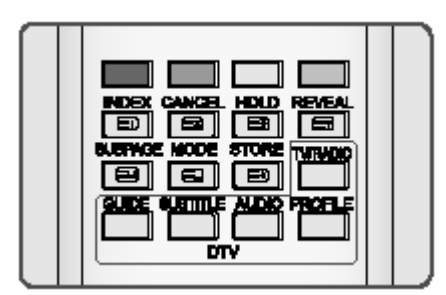

Lista de canales

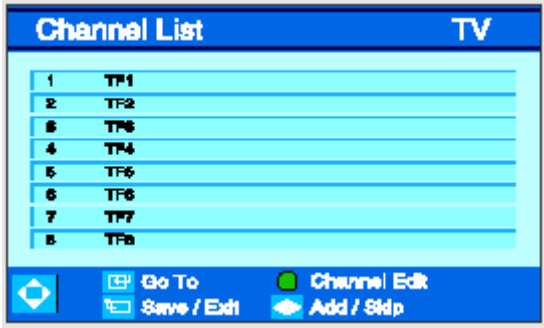

#### A. Ir al canal

- 1. Presione el botón [ROJO] para mostrar la lista de canales.
- 2. Presione el botón [▲/▼] para ir al canal deseado.
- 3. Presione el botón [OK] para ir al canal seleccionado.
- B. Seleccione la Lista de servicio.
- 1. Presione el botón [ROJO] para mostrar la lista de canales
- 2. Presione el botón [◄/►] par seleccionar la Lista de servicios. La Categoría de servicios se muestra en el orden siguiente. TV – Audio – Datos
	- C. Cambie el menú de edición de canales
	- 1. Presione el botón [ROJO] para mostrar la Lista de canales.
	- 2. Presione el botón [VERDE] para entrar en Editar canales.

Editar canales DTV (continuación)

Editar canales

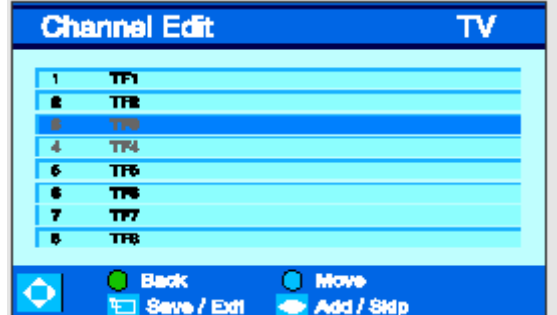

- A. Añadir/Saltar Canal
- 1. Presione el botón [▲/▼] para seleccionar el canal.
- 2. Presione el botón [◄/►] para añadir /saltar el canal deseado. El canal añadido se muestra en color gris.
- 3. Presione el botón [EXIT] para guardar y salir de la Edición de canales.

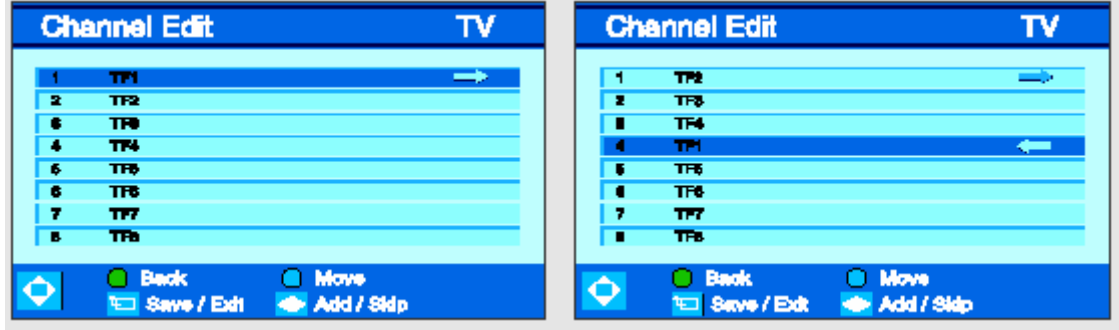

- B. Mover el canal
- 1. Presione el botón [▲/▼] para ir al canal deseado.
- 2. Presione el botón [AZUL] para seleccionar el canal. Se mostrará el icono de Flecha Derecha de las imágenes superiores.
- 3. Seleccione la posición de canal cambiante presionando el botón [▲/▼].
- 4. Presione el botón [AZUL] de nuevo para cambiar el canal.
- Se mostrará el icono de Flecha Izquierda e las imágenes superiores.
- 5. Presione el botón [EXIT] para guardar y salir de la edición de canales.
- C. Cambiar el menú de lista de canales.
- 1. Presione el botón [VERDE] para volver a la Lista de canales.
- 2. Presione el botón [EXIT] para salir.

Banner de información

Tras haber programado los canales de televisión, verá la ventana de Información cada vez que cambie de canal.

Información general

- 1. Presione el botón [OK] para mostrar en el modo DTV.
- 2. Presione el botón [STATUS(i)] par mostrar más información en el modo DTV.

Dirección ► y botón OK ► Botón de información extendida ► Botones de función directa DTV

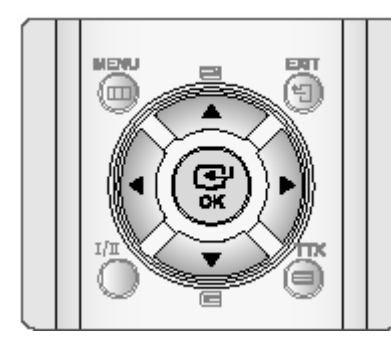

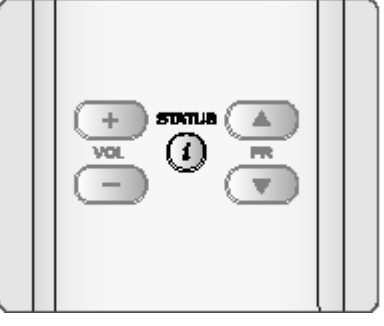

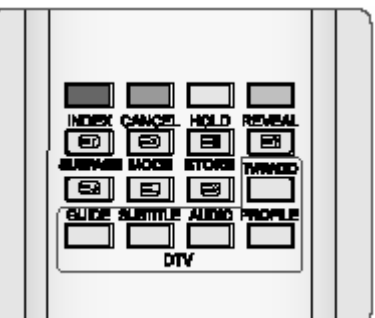

## Banner

Número de canal lógico

Nombre de canal Nombre de canal

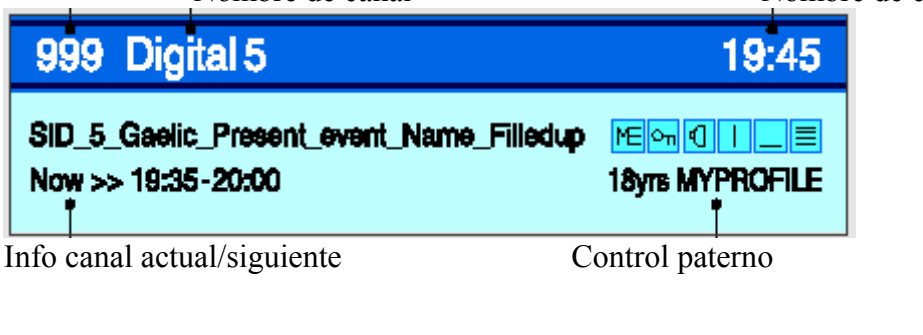

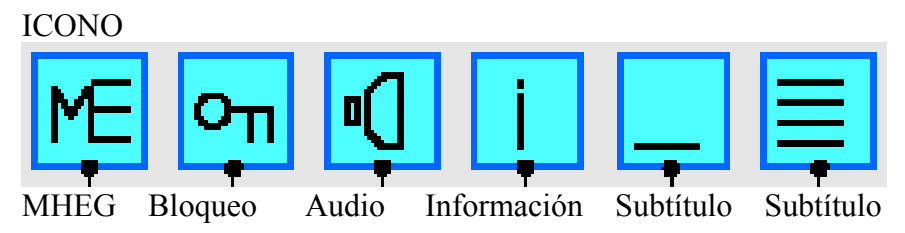

La función MHEG sólo se muestra en la opción UE.

Nota:

Si el canal actual tiene las funciones anteriores, aparecerán en el banner de información.

Función de banner de información (continuación)

Botones de función directos de banner

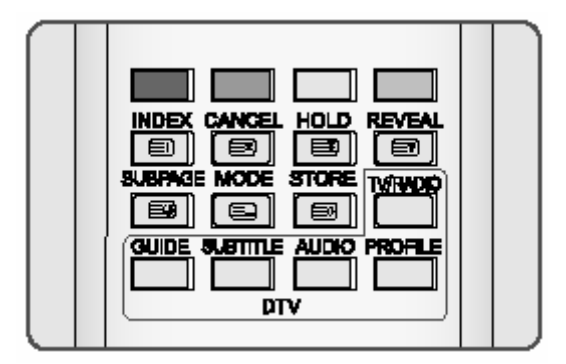

Cambiar información

Puede visualizar la información de todos los servicios listados actuales de los canales.

- 1. Presione los botones [▲/▼] para previsualizar la información del programa de los canales listados.
- 2. Presione los botones [◄/►] para mostrar la información de programa anterior/siguiente del canal que está viendo.
- 3. Presione el botón [STATUS(i)] para mostrar la información extendida del programa actual. Si el canal no tiene información, el botón [STATUS(i)] no funciona.

Lista de perfil de usuario

- 1. Presione el botón [PROFILE] par iniciar su propia lista de perfil de usuario.
- 2. Presione los botones [▲/▼] para ir a la lista de favoritos seleccionada por el usuario entre la lista de perfiles de usuario.
- 3. Presione el botón [OK] para seleccionar la lista de perfil de usuario.

Idioma de audio

- 1. Presione el botón [AUDIO] para iniciar su propio Idioma de audio.
- 2. Presione los botones  $\lceil \blacktriangle / \blacktriangledown \rceil$  para ir al Idioma de Audio.
- 3. Presione el botón [OK]

#### Subtítulos

- 1. Presione el botón [SUBTITLE] para seleccionar el Encendido/Apagado de Subtítulos.
- 2. Presione los botones [▲/▼] para ir a Encendido/Apagado de Subtítulos.
- 3. Presione el botón [OK]

Lista de servicios

- 1. Presione el botón [TV/RADIO] para seleccionar la Lista de servicios
- 2. Presione el botón  $\lceil \blacktriangle / \blacktriangledown \rceil$  para ir a la Lista de servicios.
- 3. Presione el botón [OK].

Menú de CONFIGURACIÓN de DVB (Opción UE)

Este menú contiene la Configuración de DVB, seleccione el DVBSETUP en el menú principal. Luego aparecerá la Configuración de DVB como sigue:

## CONFIGURAR OSD

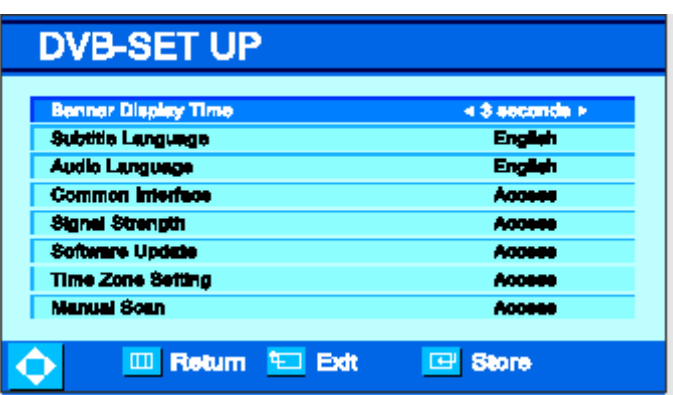

- 1. Presione el botón [MENU].
- 2. Presione el botón [▲/▼] para ir al grupo [Instalar].
- 3. Presione el botón [►] para seleccionar el grupo [Instalar].
- 4. Presione el botón [▲/▼] para seleccionar [Configuración DTV]
- 5. Presione el botón [OK] para entrar en [Configuración DTV]
- 6. Presione el botón [▲/▼] para ir al menú de configuración deseado.
- 7. Presione el botón [◄/►] para acceder a [Configuración DTV].
- 8. Presione el botón [MENU]/[EXIT] para volver al menú anterior o salir del menú de Configuración DTV.

Menú de Configuración DVB (opción RU)

Este menú contiene la configuración DVB, seleccione el DVBETUP en el Menú principal. Luego ajustará la Configuración de DVB como sigue;

## CONFIGURAR OSD

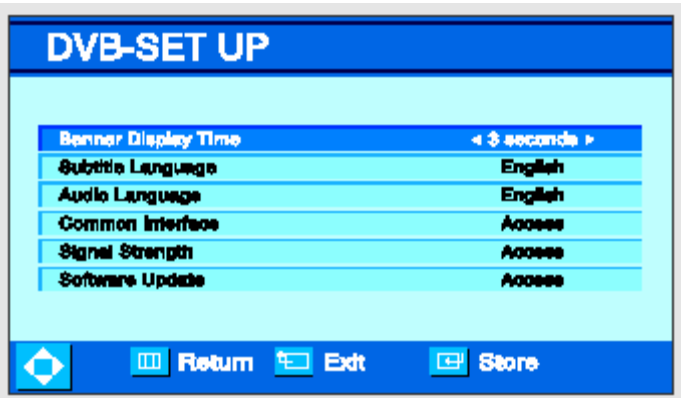

- 1. Presione el botón [MENU].
- 2. Presione el botón  $\left[\right]\triangle/\right[\right]$  para ir al grupo [Instalar]
- 3. Presione el botón [►] para seleccionar el grupo [Instalar]
- 4. Presione el botón [▲/▼] para seleccionar [Configuración DTV]
- 5. Presione el botón [OK] para entrar en [Configuración DTV]
- 6. Presione el botón [▲/▼] para ir al menú de configuración deseado
- 7. Presione el botón [◄/►] para acceder a [Configuración DTV]
- 8. Presione el botón [MENU]/[EXIT] para volver al menú anterior o para salir del menú de Configuración DTV.

#### Uso del MENÚ DE CONFIGURACIÓN DVB

Tiempo de visualización de banner Puede seleccionar el tiempo de visualización del banner de información OSD. 3 segundos – 5 segundos – 10 segundos

Idioma de subtítulos Puede seleccionar el idioma de subtítulos Opción UE: Inglés – alemán – francés – español – italiano – danés Opción RU: inglés – galés – gaélico

Idioma de audio Puede seleccionar el Idioma de audio. Opción UE: Inglés – alemán – francés – español – italiano – danés Opción RU: inglés – galés – gaélico

Nota: El menú arriba mostrado se puede ajustar en el menú de configuración DVB directamente y debe presionar el botón [OK] para guardar

Configurar la interfaz común

#### Nota:

Existe una interfaz común al conectar una CAM (módulo de acceso condicional y una tarjeta smart. Contacte a su técnico de reparaciones para obtener más información sobre estos módulos.

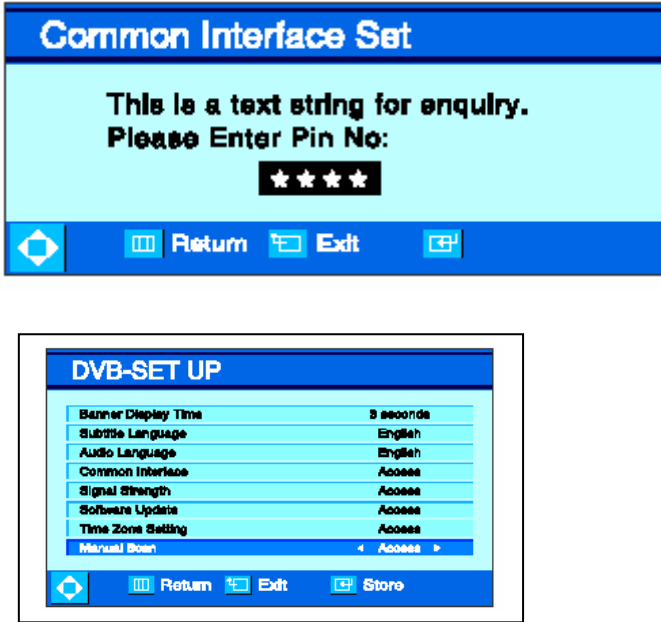

Interfaz común (opcional)

Esto le permite actualizar su TV con características adicionales incluyendo el acceso a canales extra (si están disponibles) utilizando un módulo de acceso condicionado.

- 1. Presione el botón [▲/▼] para ir a [Interfaz común] en el menú DVBSETUP.
- 2. Presione el botón [◄/►] para entrar en [Interfaz común] en el menú DVBSETUP. Se mostrará el menú [Interfaz común]
- 3. Introduzca el PIN numérico con los botones numéricos.
- 4. Presione el botón [OK] para utilizar la interfaz común.
- 5. Presione el botón [MENU]/[EXIT] para volver al menú anterior o salir del menú.

#### Potencia de señal

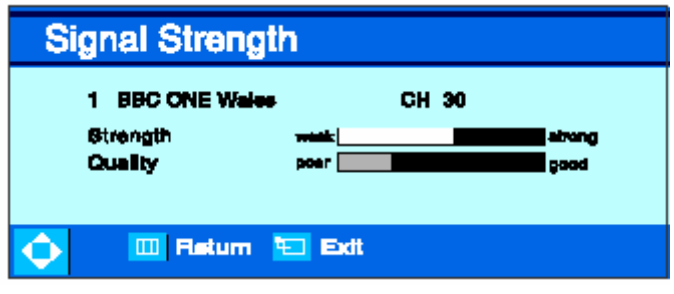

El sistema DVB requiere una señal de calidad buena para proporcionar la mejor imagen. Para el sistema DVB, una interferencia como esta

Nota:

puede interferir en el flujo de datos provocando que la imagen aparezca hecha de grandes bloques o que aparezca de forma intermitente

Potencia de señal

- 1. Presione el botón [◄/►] para ir a [Potencia de señal] en el menú DVB-SETUP. Se mostrará el menú [Potencia de señal]
- Si la señal es mejor, cambiará el color de la barra.
- 2. Presione el botón [MENU]/[EXIT] para volver al menú anterior o salir del menú.

# Uso del MENÚ DE DVB-SETUP (Continuación)

Versión de software

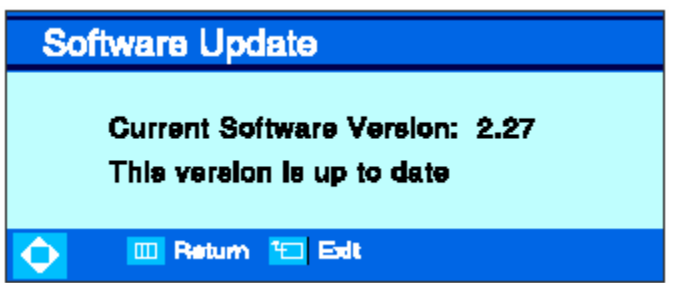

Versión de software

Puede comprobar la versión del software actual seleccionando el menú de actualización de software.

- 1. Presione el botón [▲/▼] para ir al [Actualizar software] en el menú DVB-SETUP.
- 2. Presione el botón [◄/►] para seleccionar [Actualizar software] en el menú DVB-SETUP.

 Se mostrará el menú [Actualizar software] y podrá comprobar la versión del DVB-TV S/W.

3. Presione el botón [MENU]/[EXIT] para volver al menú anterior o salir del menú.

Nota: El menú sólo se muestra en el modelo UE.

Configurar zona horaria

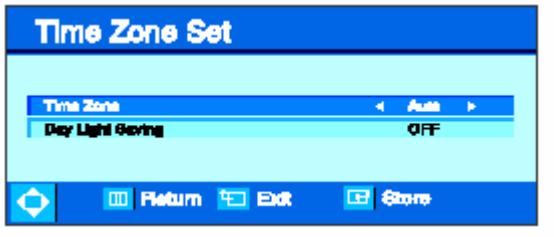

Configurar zona horaria (opción UE)

- 1. Presione el botón [▲/▼] para ir a [Configurar Zona horaria] en el menú DVB-SETUP.
- 2. Presione el botón [◄/►] para seleccionar [Configurar Zona horaria] en el menú DVB-**SETUP**

Se mostrará el menú [Configurar Zona horaria].

- 3. Presione el botón [◄/►] para seleccionar el modo deseado.
- 4. Presione el botón [MENU]/[EXIT] para salir.
	- Zona Horaria: menú de selección de zona horaria (ej.: -1, Auto, +1…)
	- Ahorro de luz diaria: este menú se puede utilizar cuando se selecciona la zona horaria de forma manual.

Uso de la guía DVB-TV

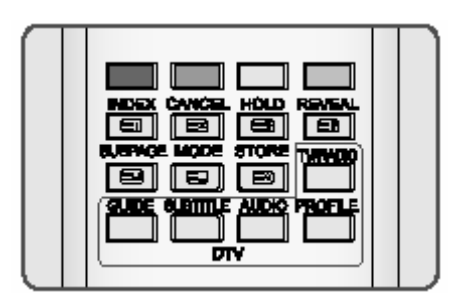

- La Guía de programas electrónica de DTV (EPG) muestra la información de programa sobre cada canal, hasta con siete días de adelanto.
- Puede editar sus propios perfiles, y grabar programas.
- Al presionar el botón "GUIDE" para acceder directamente a la EPG, puede ver la emisión de todos los canales.

Guía de TV

La guía de programas está sólo disponible cuando se ven canales de DVB. Presione el botón [GUIDE] para ejecutar la Guía de programas DTV.

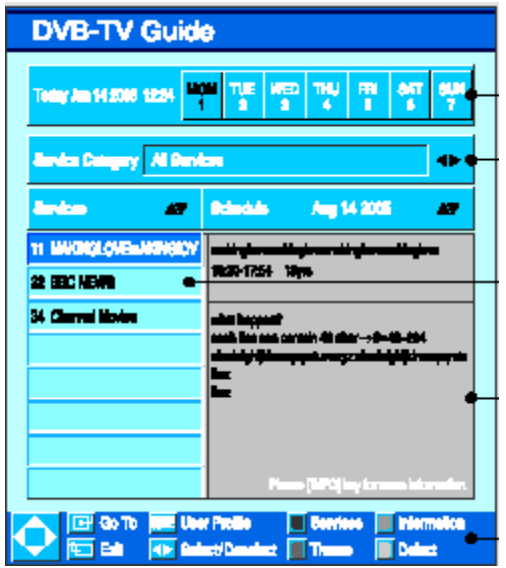

- A. Indicador de Día/Hora del canal actual
- B. Seleccionar categoría / tema
- C. Mostrar lista de canales.
- D. Programación del canal mostrado /Información del canal actual.
- E. Función de botón de color
- A. Indicador de Día /Hora del canal actual
- 1. Presione el botón [◄/►] para ver la información del día seleccionado. Nota:

Su TV puede mostrar la EPG de 7 días, pero no todos los canales admiten EPG de 7 días y algunos sólo tienen el programa AHORA y SIGUIENTE.

- B. Seleccionar lista de categoría/Tema
- 1. Presione el botón [AZUL] para mostrar la lista de Categorías/Tema
- 2. Presione el botón [◄/►] para seleccionar la lista de Categorías /Tema.
- C. Mostrar Lista de canales
- 1. Presione el botón [GUIDE] para entrar en el menú de guía.
- 2. Presione el botón [▲/▼] para seleccionar un canal.
- 3. Presione el botón [OK], luego el TV mostrará el canal de DTV seleccionado.
- D. Programación de canal mostrado/ Información de canal actual
- 1. Presione el botón [ROJO] para mover la barra de cursor iluminada hasta la sección de Programación.
- 2. Seleccione un programa con el botón  $\lceil \blacktriangle / \blacktriangledown \rceil$ .
- 3. Presione el botón [VERDE] para mostrar la información del programa iluminado.
- E. Función de botón de color
- 1. Los botones [ROJO], [VERDE], [AZUL], [AMARILLO] se utilizan para varias funciones condicionadas.

Uso del perfil de usuario DVB-TV

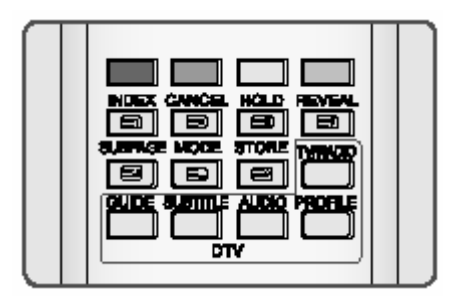

- Esta característica le permite editar sus propios perfiles en su aparato de TV. Puede editar sus canales favoritos en la Guía de programas.
- Antes de comenzar el menú de perfil de usuario, debe activar la Guía de programas.

Perfil de usuario

La Guía de programas sólo está disponible cuando se ven canales de DVB. Presione el botón [GUIDE] para seleccionar el Perfil de usuario cuando se muestre la Guía de TV.

Perfil de usuario

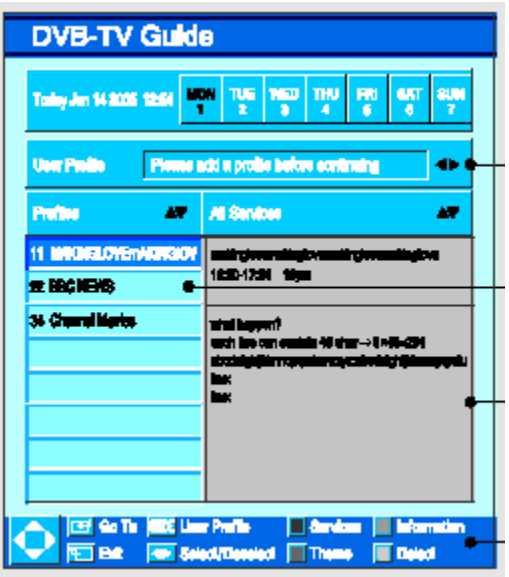

- A. Explicar a la configuración el Perfil de usuario.
- B. Mostrar el nombre de perfil puesto por el usuario
- C. Mostrar la lista de canales del Perfil de usuario

## D. Función de botones de color.

#### Renombrar Perfil

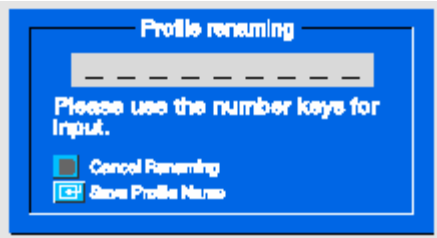

## Editar Perfil

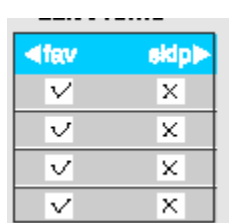

- A. Añadir un Perfil nuevo
- 1. Se mostrarán los mensajes "Perfil de usuario" y "Por favor, añada un perfil antes de continuar" si no se ha añadido un perfil de usuario.
- 2. Presione el botón [ROJO] para añadir un perfil nuevo. Se mostrará [Renombrar perfil]
- 3. Presione el botón [Numérico] para renombrar el perfil.
- 4. Presione el botón [OK] para guardar el nombre del perfil o presione el botón [AZUL] para cancelar.
- B. Editar perfil
- 1. Presione el botón [VERDE] para editar el perfil guardado. Se mostrará [Editar perfil].
- 2. Presione el botón  $\lceil \blacktriangle / \blacktriangledown \rceil$  para seleccionar el canal.
- 3. Presione el botón [◄/►] para seleccionar el servicio [fav] o [saltar].
- 4. Presione el botón [◄/►] de nuevo para seleccionar el servicio [fav] o [saltar].
- 5. Presione el botón [▲/▼] para mover el canal seleccionado a la posición preferida.
- 6. Presione el botón [OK] para guardar el perfil seleccionado.
- C. Borrar perfil
- 1. Presione el botón [AMARILLO] para borrar el perfil seleccionado.
- 2. Presione el botón [OK] para borrar el perfil o el botón [AMARILLO] para salir del menú.

# RESOLUCIÓN DE PROBLEMAS, LIMPIEZA Y MANTENIMIENTO

Resolución de problemas: Antes de contactar con el servicio de reparaciones

Antes de contactar con el servicio de post-venta, realice las comprobaciones siguientes. Si no puede resolver el problema utilizando las instrucciones siguientes, anote el modelo y el número de serie del TV y contacte con su distribuidor local.

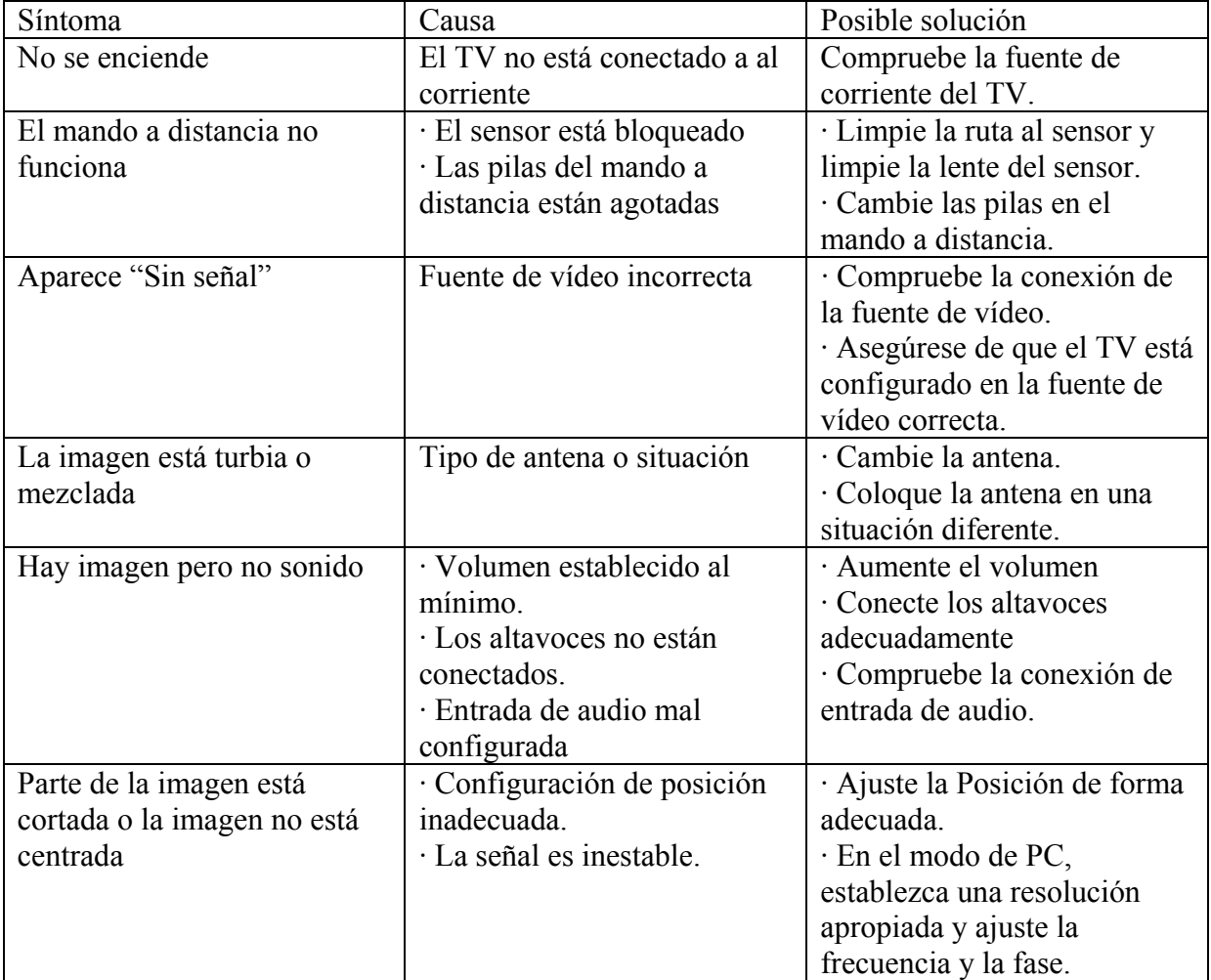

#### Limpieza y mantenimiento

Identificar problemas

- No ponga el TV cerca de lugares extremadamente calurosos, fríos, húmedos y sucios.
- No ponga el TV cerca de aparatos que creen campos magnéticos.
- Mantenga las aberturas de ventilación despejadas.

#### Líquidos

• No coloque líquidos cerca o sobre el TV

#### Carcasa

- No abra nunca la carcasa ni toque las partes interiores.
- Limpie su TV con un paño limpio y seco. No utilice nunca agua, líquidos limpiadores, cera o productos químicos.
- No coloque objetos pesados encima de la carcasa.

## Temperatura

• Si su TV se cambia de forma repentina de un lugar frío a un cálido, desconecte el cable de alimentación al menos durante dos horas para que la humedad que se forme en el interior se pueda secar completamente.